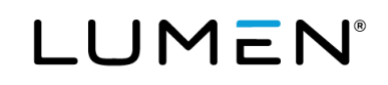

# **Benefits System Navigation Guide**

Jan. 1, 2025

Ĩ

This document includes step-by-step instructions to help you navigate the Health and Life website. You will also find instructions for updating your password, making an online payment, as well as accessing and managing your Health Reimbursement or SHARE Account (HRA/SHARE including the Balance Plan and CDHP HRA).

You can assist Lumen with our "Go Green" initiative by adding or updating your contact preference with a personal email address. You will receive timely benefit information via email. If you do not provide a personal email address, you will not receive MyChoice Account messages such the lifecycle of the claim (received, process, approved, denied, pending - needs documentation).

For health and life benefit questions, chat with **Sofia<sup>SM</sup>**, your personal benefits assistant. She can be found on the Health and Life website, as well as in the MyChoice<sup>®</sup> Mobile App-just click on her picture to start a chat with Sofia. If she can't answer your question, she will connect you with a Lumen Health and Life Service Center advocate during normal business hours who can.

You can also contact the Lumen Health and Life Service Center at 833-925-0487, Mon-Fri, 7 a.m. - 7 p.m. (CST).

There are different HRAs:

- Balance Plan Legacy Qwest Occupational retirees only
- CDHP HRA Legacy Qwest Pre 1991and Legacy Qwest ERO'92 retirees enrolled in the UHC CDHP and had an HRA balance at the time they became Medicare eligible
- CS HRA Retirees other than Qwest Occupational retirees
- LQ Post 90 Occ HRA Legacy Qwest Occupational retirees only
- **SHARE HRA** Embarg Group 8 Retirees

Note: Whenever we mention the term "retiree," this also includes eligible survivors.

# LUMEN

Ĩ

### Table of Contents

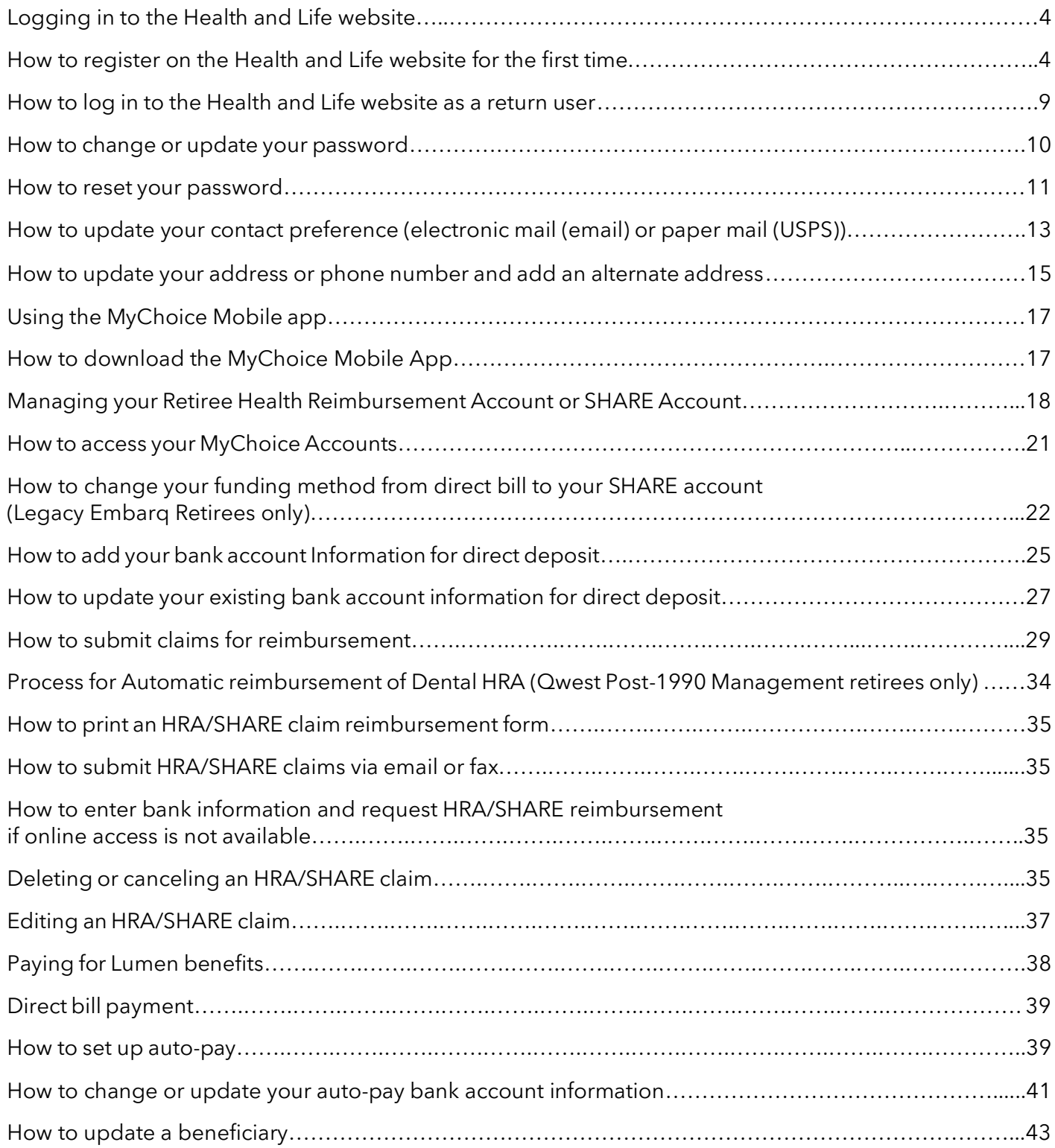

# <span id="page-3-0"></span>**Logging in to the Health and Life website**

# <span id="page-3-1"></span>**How to register on the Health and Life website for the first time**

1. Open your web browser and type the Health and Life website URL (listed below) directly into the browser search line. You can also click on this link[: lumen.com/healthbenefits.](https://www.lumen.com/healthbenefits)

For the best results, do not click on any additional links that may appear below the search line as this may cause an error. Note: You must have one of the following browsers:

- Apple Safari®
- Google Chrome™
- Microsoft Edge™
- $\bullet$  Mozilla Firefox<sup>TM</sup>
- 2. On the Login page, below Don't have an account? in the center, click the **Register** button.

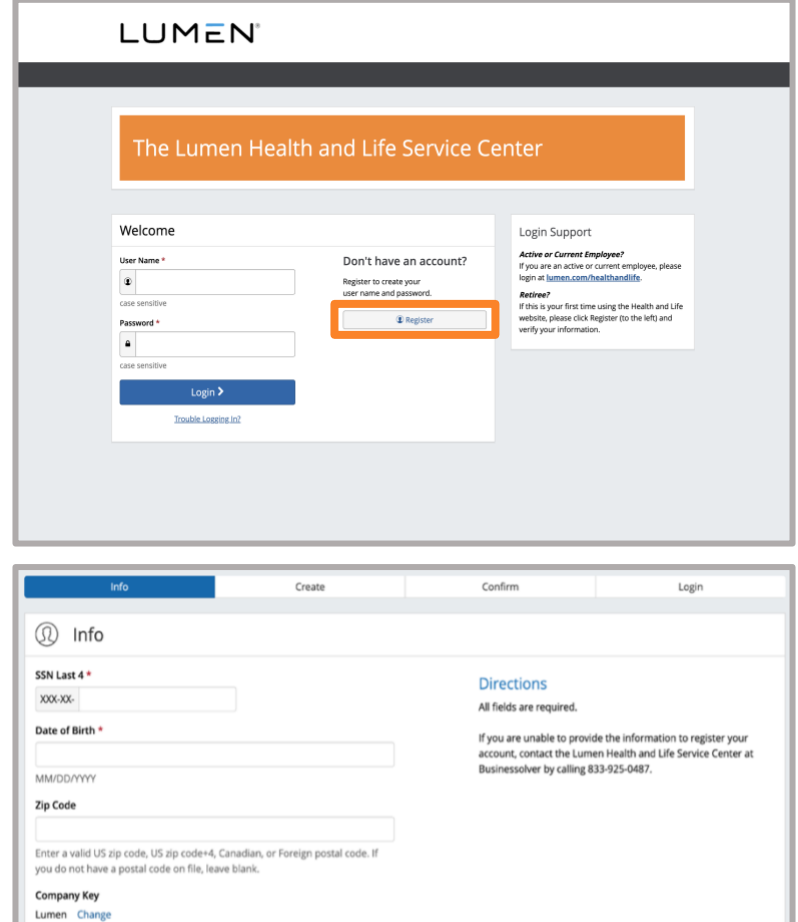

Ĩ

Cancel

3. On the **Info** page, enter the last four digits of your Social Security number (SSN), your Date of Birth, and you Zip Code.

Do not change the Company Key (Lumen).

Click Continue.

- 4. The Create Account page will appear. Detailed directions on how to complete this page are on the right-hand side. Create a User Name, then create and confirm a Password. The password rules are located on the right-hand side.
- 5. You may then select and answer three Security Questions.

Note: Every entry on this page is case sensitive.

Once completed, click Continue.

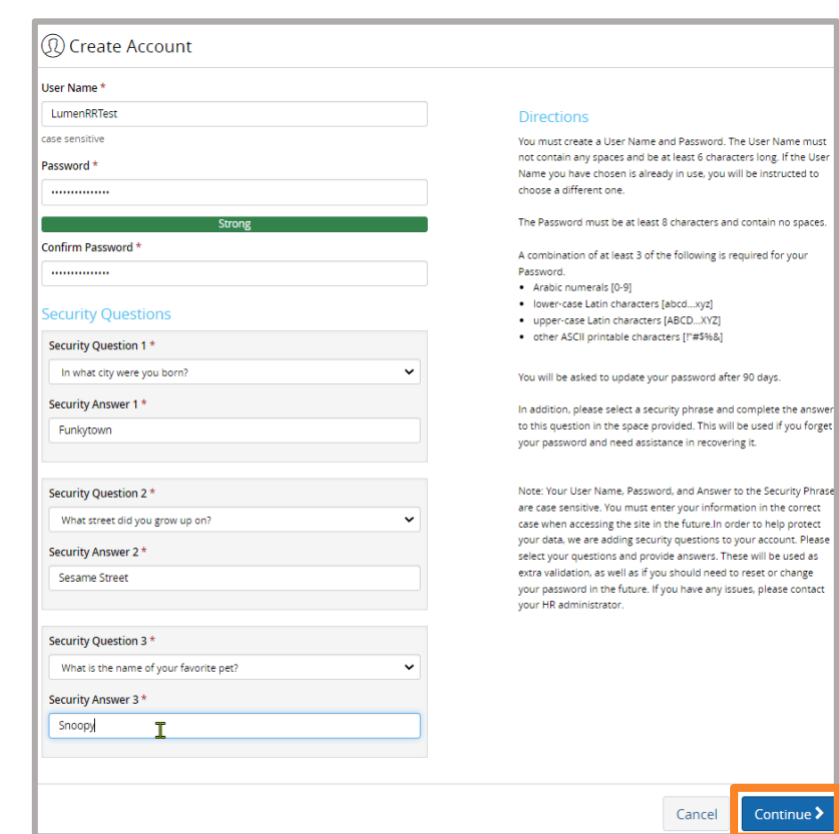

6. A Confirmation page will appear. Click Continue.

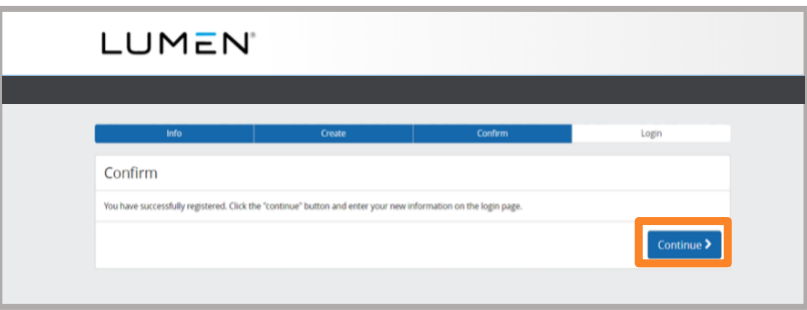

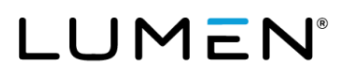

- 7. You will be taken back to the Login page. Enter the User Name and Password you created and click Login.
- 8. Make sure to keep a record of your User Name and Password, so you can easily log in at a later time.

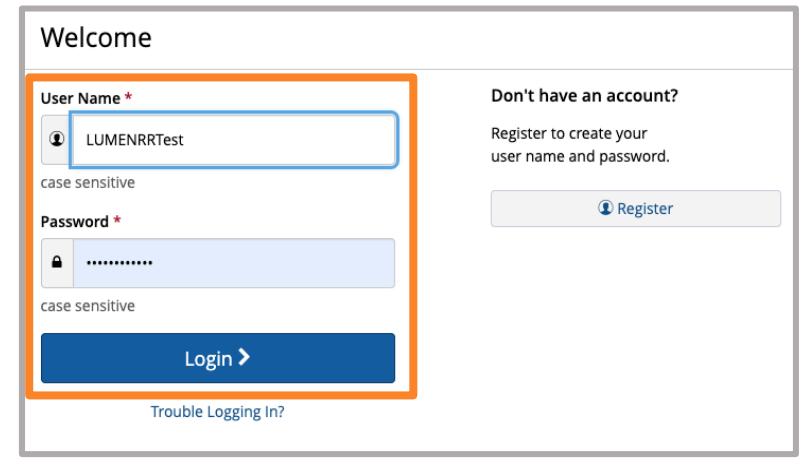

9. The Let's Get Started page explains the details regarding your electronic signature. Click Yes to Do you agree? then click Continue. If you click No, you will not be able to continue.

If you have questions, contact the Lumen Health and Life Service Center at 833-925-0487, Mon-Fri, 7 a.m. - 7 p.m. (CST).

#### Let's Get Started

#### **Getting Started Details**

Please read the following information and either accept or decline the agreement by clicking the Yes or No button below. If you accept (Yes), you will be directed to<br>the next step. If you decline (No), you will be returned for further assistance.

By clicking Yes below, I hereby consent to the use of Electronic Signatures as my formal acceptance of all electronic records covered by the Electronic Signature in Global and National Commerce Act of 2000 (ESIGA) which includes documents, forms, account applications, electronic trade confirmations, statements, agreements, and prospectuses. I also consent to receive certain benefit plan information through electronic media. I understand if my email address changes or if I prefer to<br>receive communication at a different email address, I must n 0487. I also understand that I may withdraw this consent at any time by updating my Account Profile on this site, changing my preferred method to receive communication to Paper Mail. In addition, I understand that I may call to request a paper version of the electronically furnished documents at no cost.

#### Voluntary Lifestyle Benefits - ERISA Disclaimer

The Voluntary Lifestyle Benefits (listed below) are not Company-sponsored and not covered by the Employee Retirement Income Security Act (ERISA), excluding Accident insurance, Critical Illness Insurance and Hospital Indemnity Insurance. The Company allows vendors to make these benefits available as a convenience.<br>The Company is not sponsoring or otherwise endorsing the benefi at your own expense. Only you can decide whether the benefits provided by the program are appropriate for you and your family. The Company is not able to accurate a style and your family. The Company is not able to provide benefits designated by an asterisk are also available to retirees and their survivors.

Ĩ

Continue >

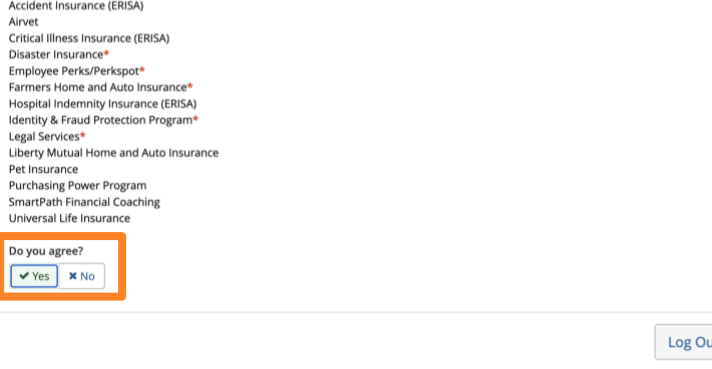

- 10. The Personal Preferences page will appear. Select either Electronic Mail or Paper Mail. Lumen is committed to green initiatives. You can contribute and "Go Green" by selecting Electronic Mail instead of paper mail.
	- **If you select Electronic Mail,** enter your Email Address and select as **Primary**.
	- If you would also like to receive important benefit information via text messaging, you can enter your Cell Phone Number and click the Accept SMS Terms and Conditions box.
	- If you select Paper Mail, your primary address on file will be listed under Preferred Mailing Address.

Confirm your Preferred Mailing Address, then select your Language Preference and click Continue.

Note: If you elect Paper Mail, you will not be able to see the lifecycle of your claims as MyChoice Account messages are only sent via email (electronic mail).

#### **Personal Preferences**

Help support Lumen's Going Green initiative by having your benefit communications sent to you via your email address. This creates an efficient way of communicating in almost real time, is cost effective for the Company which keeps costs down, allows you to organize and store information, and instantly reaches our global audience through secure and private transmissions

· Select Electronic Mail and enter your personal email address

Sheet the Primary radio button.<br>• Select the Primary radio button.<br>• Select the Accept SMS Terms and Conditions check box and enter your cell phone number with area code to receive critical benefit communications via text messaging (Message and data rates may apply).

nunications will continue to be mailed through the USPS Due to legal requirements, certain benefit co

<u>Active employees:</u> Benefit communications will not be sent to your work email address even if it is listed as **Primary**. Your work email address does not guarantee<br>privacy and does not comply with Company policy. Enter yo your personal email address.

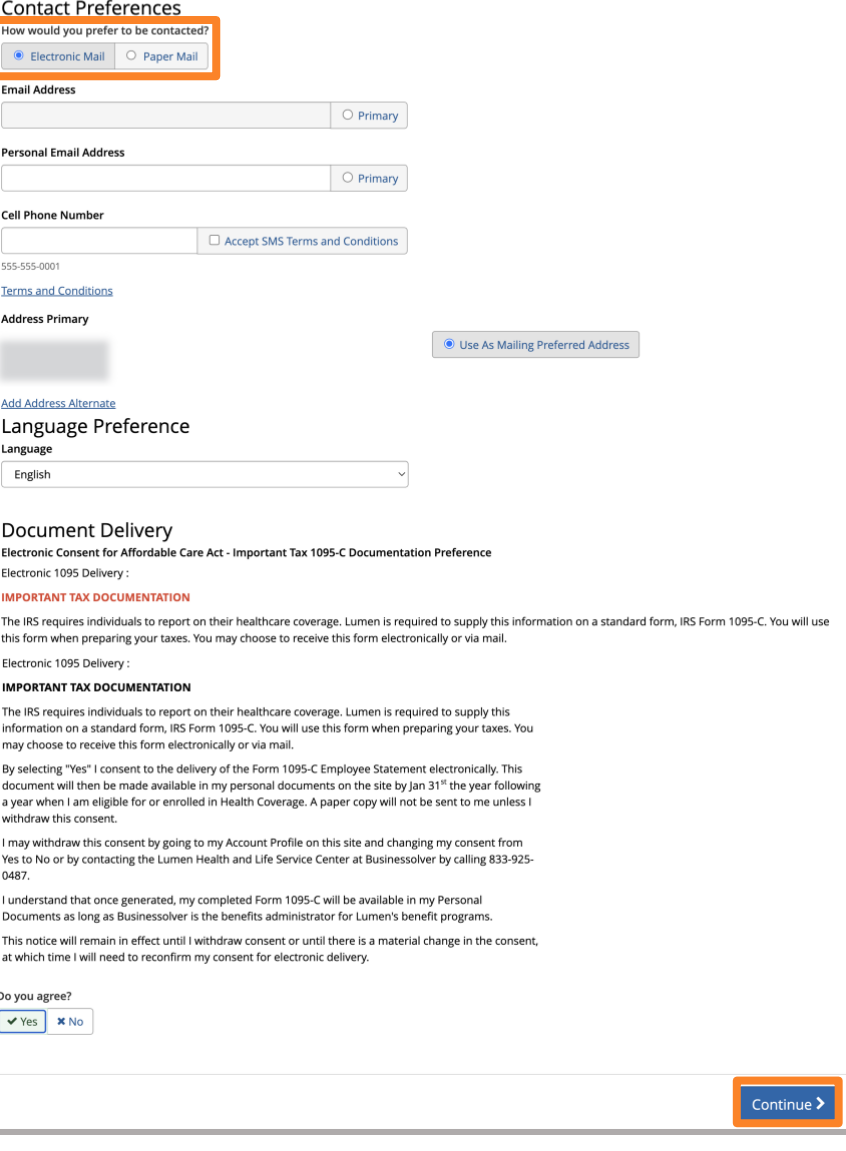

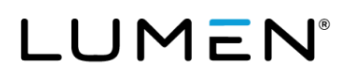

11. This will take you to the Home page of the Health and Life website.

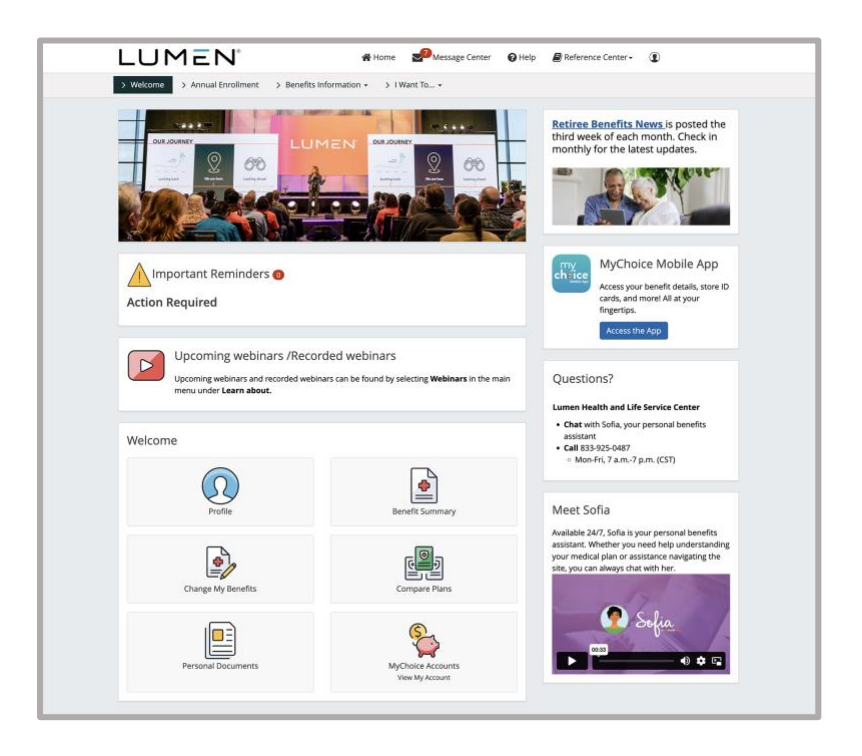

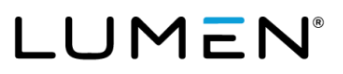

# <span id="page-8-0"></span>**How to log in to the Health and Life website as a return user**

- 1. Open your web browser and navigate to the Health and Life website: [lumen.com/healthbenefits.](https://www.lumen.com/healthbenefits)
- 2. The Login page will appear. Below Welcome, enter your User Name and Password.

3. If the Security Phrase page appears, simply enter your Security Answer, then click Continue.

4. This will take you to the Home page of the Health and Life website.

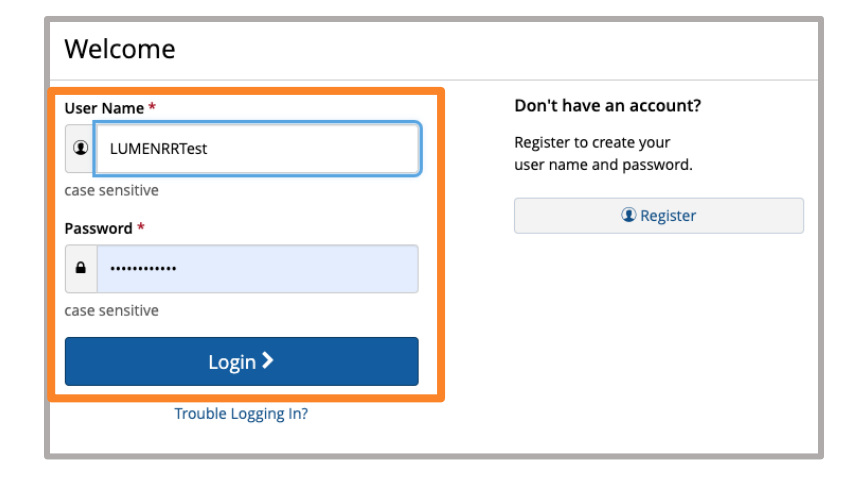

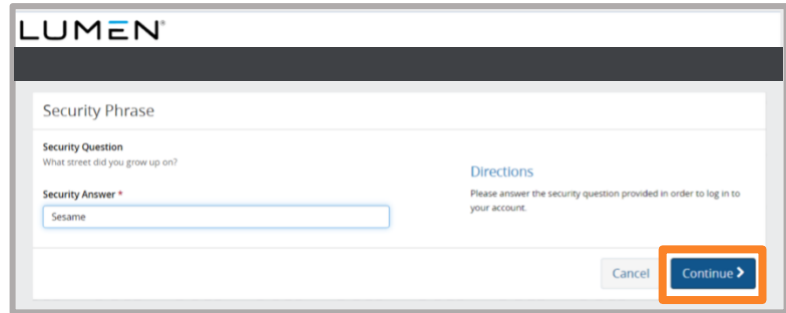

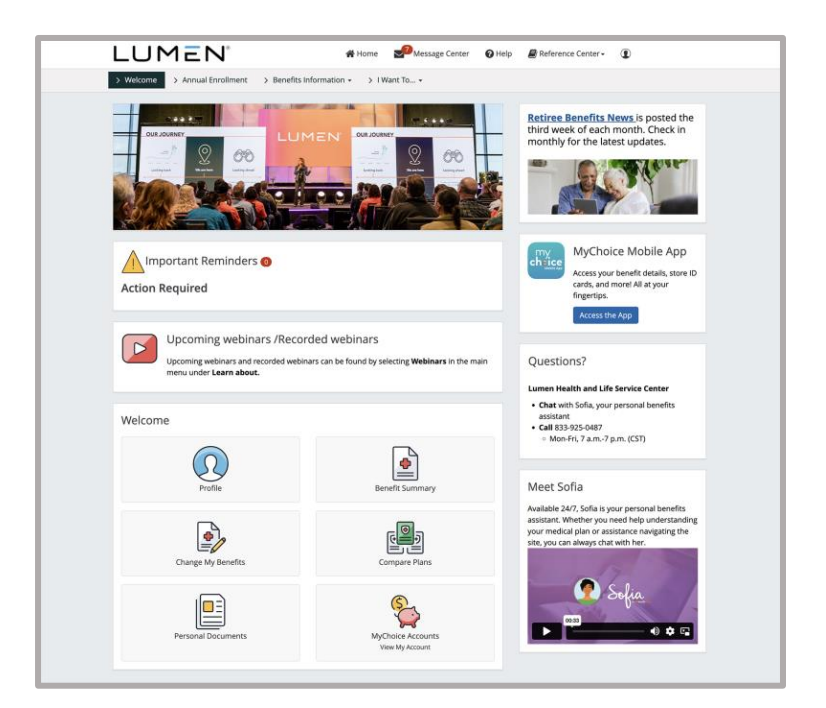

# <span id="page-9-0"></span>**How to change or update your password**

- 1. Log in to the Health and Life website: [lumen.com/healthbenefits.](https://www.lumen.com/healthbenefits)
- 2. Scroll down to the **Welcome** section of the Home page and click on Profile.
- 3. On the Profile page, click Change below Password.

- 4. Enter your current Password. Create a new password based on the rules listed in the screenshot. Confirm the new password by entering it again. Then click Save.
- 5. The system will then take you to the Profile page.

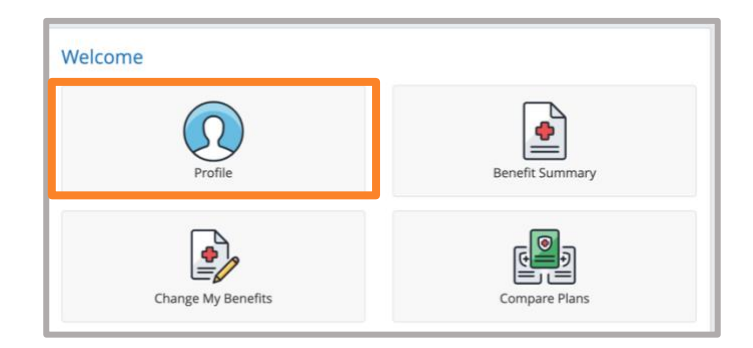

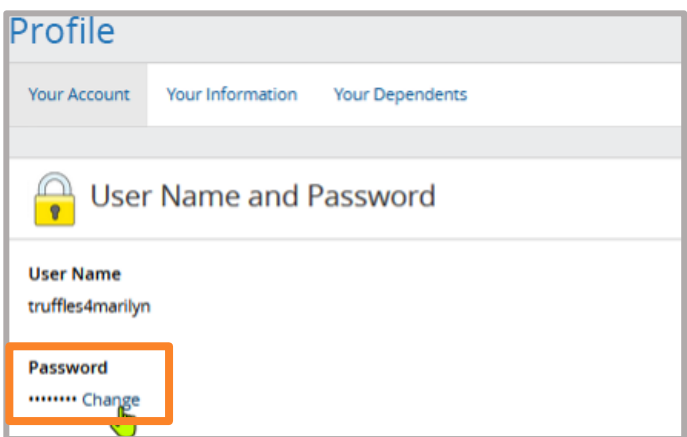

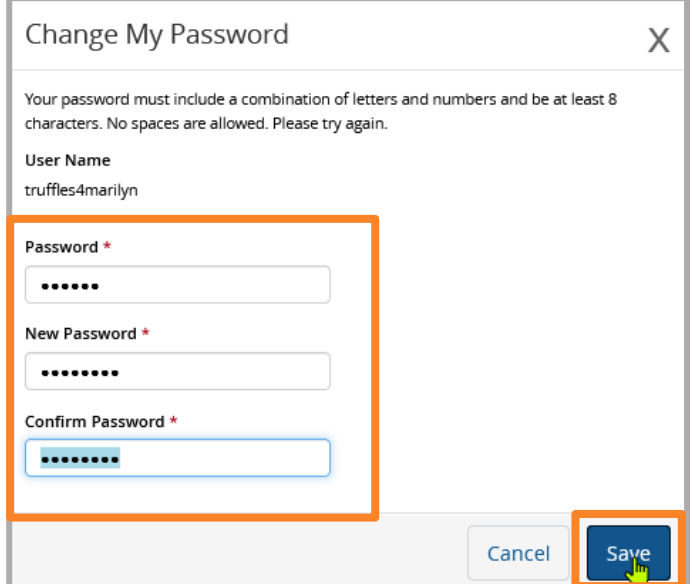

# <span id="page-10-0"></span>**How to reset your password**

- 1. Open your web browser and navigate to the Health and Life website: [lumen.com/healthbenefits.](https://www.lumen.com/healthbenefits)
- 2. Below the Login button, click on Trouble Logging In?.

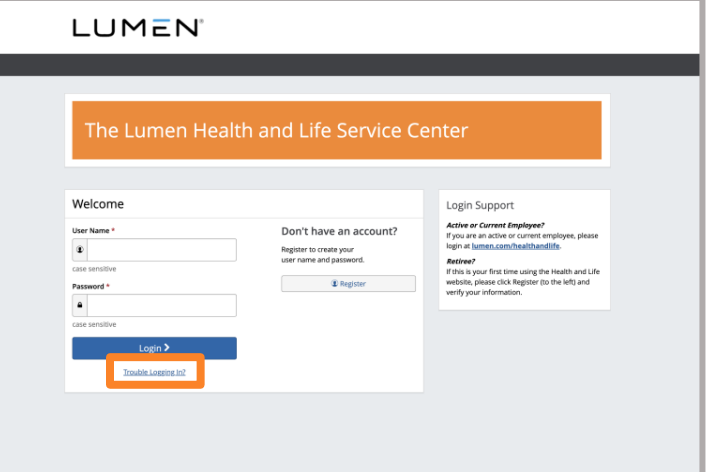

3. The Verify User Information page will appear. Enter the last four digits of your Social Security Number (SSN), your Date of Birth, and your Zip Code.

Do not change the **Company Key** (Lumen).

Click Continue.

4. Read the Security Question and enter your Security Answer. Click Continue.

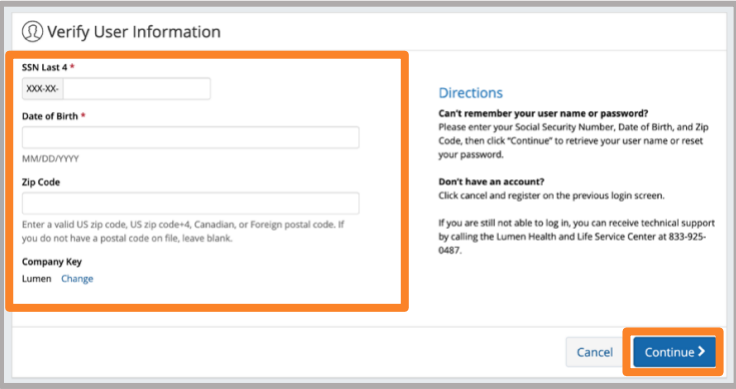

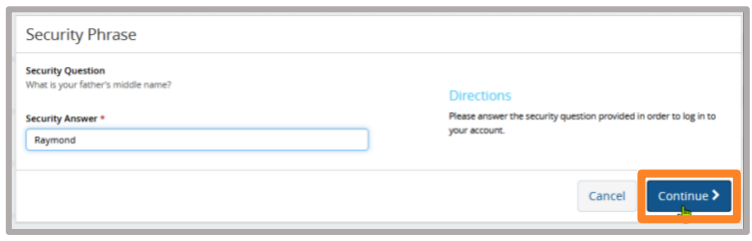

5. On the Choose New Password page, create a new Password and Confirm. Click Continue.

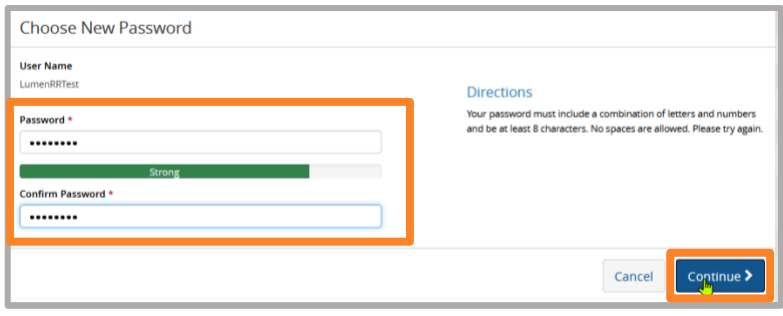

6. A Confirmation page will appear confirming that your password has been updated. Click Continue.

Make sure to update your records with your new password.

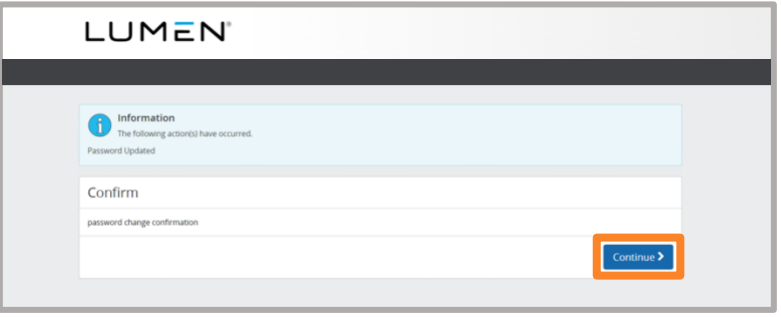

# <span id="page-12-0"></span>**How to update your contact preference (electronic mail (email) or paper mail (USPS))**

To ensure you don't miss any important benefit communications, follow these steps to make your personal email address your primary way of receiving information.

- 1. Log in to the Health and Life website: **lumen.com/healthbenefits.**
- 2. On the **Home** page, click on your name located on the top right-hand corner and then click Profile from the dropdown menu below Account. Or, you can access your profile from the Home page by clicking the Profile icon under Welcome.
- 3. Locate Contact Preferences below Personal Preferences and click Edit.

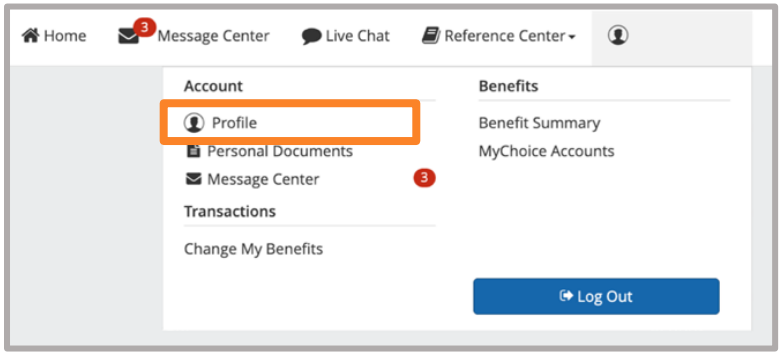

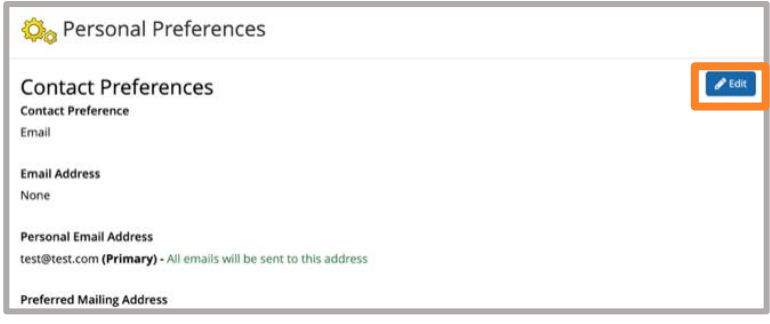

4. Select either Electronic Mail or Paper Mail. Lumen is committed to green initiatives. You can contribute and "Go Green" by selecting Electronic Mail instead of paper mail.

If you select Electronic Mail, enter your Email Address and select it as Primary.

If you would like to receive important benefit information via text messaging, you can enter your Cell Phone Number and click the Aceept SMS Terms and Conditions box.

If you select Paper Mail, your primary address on file will be listed below Preferred Mailing Address.

5. Click Save and return to the Home page or log out.

Note: If you elect Paper Mail, you will not be able to see the lifecycle of your claims as MyChoice Account messages are only sent via email (electronic mail).

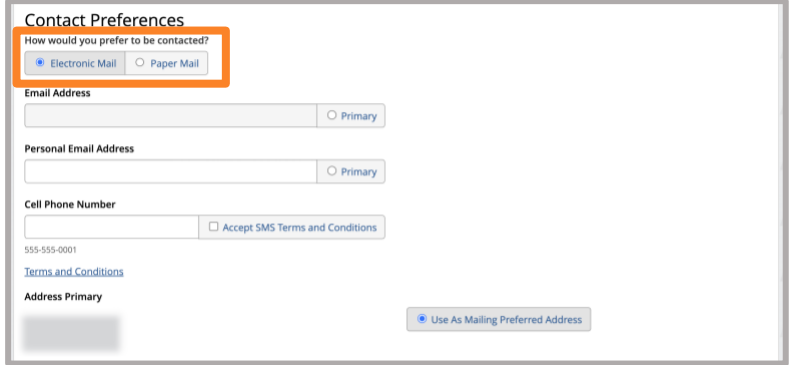

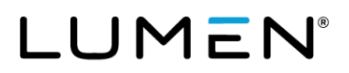

## <span id="page-14-0"></span>**How to update your address or phone number and add an alternate address**

- 1. Log in to the Health and Life website: [lumen.com/healthbenefits.](https://www.lumen.com/healthbenefits)
- 2. On the Home page, click Change My Benefits (pencil/paper icon).
- 3. Below Life Event on the Reason for Change page, select Update Demographic Information Only.

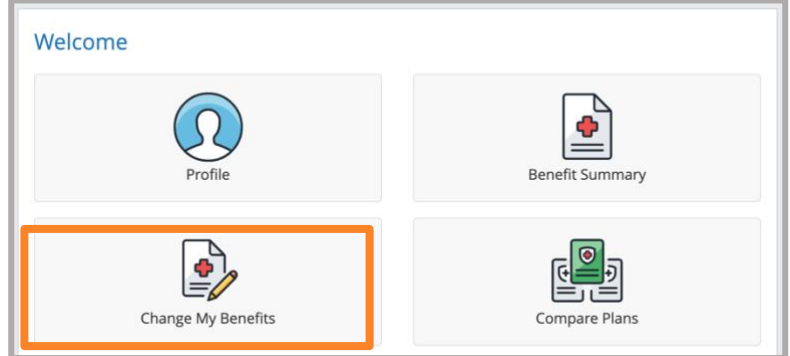

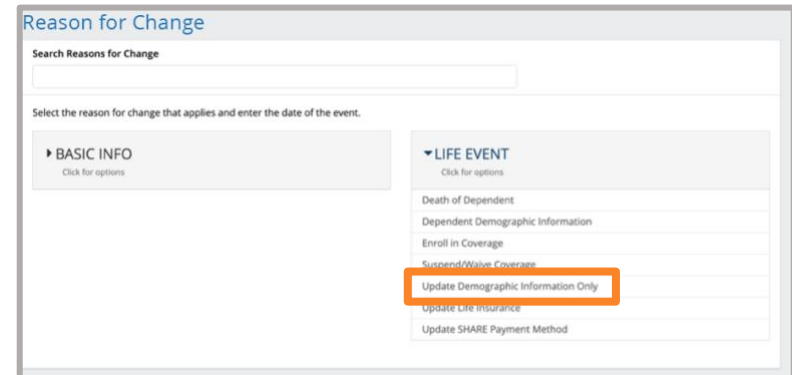

4. Enter today's date (the day you are online) below What date are resulting changes effective? and click Continue.

After reviewing coverage effective dates click Continue.

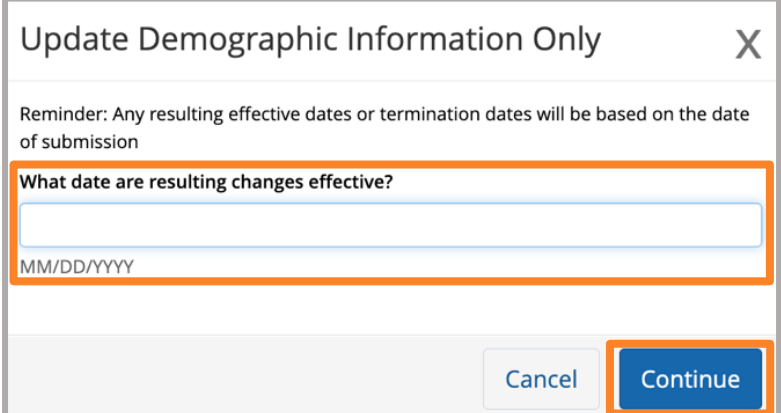

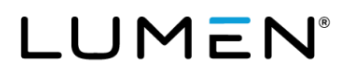

5. On the Benefit Enrollment page, review the information and then click Start Change.

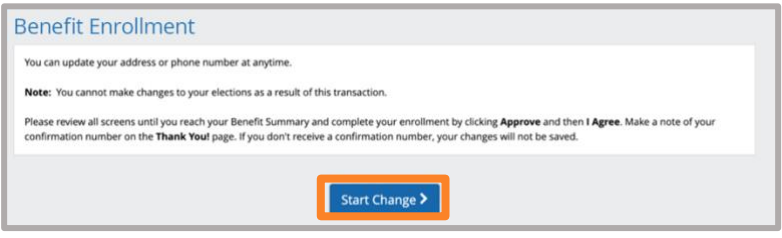

Ĩ

6. Click Next until you reach the page confirming your Primary Address and Alternate Mailing Addresses. Update the addresses accordingly and click Next.

Note: If you are eligible and enroll in a Medicare plan, Medicare requires you provide your physical address if your mailing address is a PO Box.

- 7. Review all screens until you reach your Benefit Summary and complete your enrollment by clicking Approve.
- 8. After reviewing, click I Agree.
- 9. On the Thank You! page, make note of your Confirmation Number.

<span id="page-15-0"></span>Note: If you do not receive a Confirmation Number, your updates were not saved. Please contact the Lumen Health and Life Service Center for assistance at 833-925-0487, Mon-Fri, 7 a.m. - 7 p.m. (CST).

Page 17

# **Using the MyChoice Mobile App**

It's now easier than ever to manage your benefits and HRA/SHARE on the go. With the MyChoice Mobile App, you can:

- Complete transactions
- Upload pictures of your claim documentation
- Get benefits information
- Take pictures of your ID cards and store them for convenience
- And more!

# <span id="page-16-0"></span>**How to download the MyChoice Mobile App**

- 1. Open the camera app on your phone.
- 2. Center this QR code on your phone's screen and hold steady fora couple of seconds.
- 3. Tap the notification that pops up on your phone to gain access to the app.
- 4. If prompted to paste, tap Allow Paste.

Log in to the MyChoice Mobile App with the same User Name and Password that you use on the Health and Life website.

You can also download the MyChoice Mobile App anytime from the Health and Life website.

- 1. Log in to the Health and Life website: [lumen.com/healthbenefits.](https://www.lumen.com/healthbenefits)
- 2. On the right side of the page, below MyChoice Mobile App, click Access the App.
- 3. Follow the prompts on the pop-up to access the app.

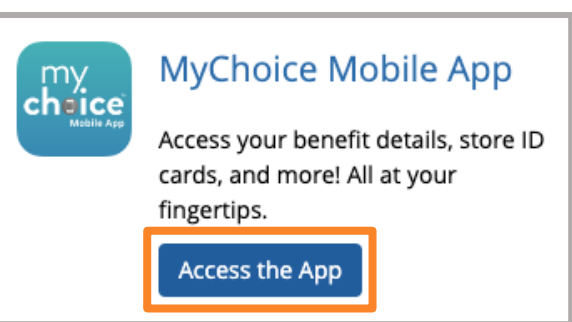

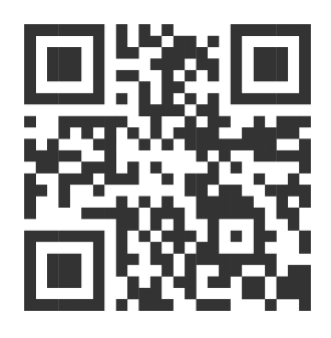

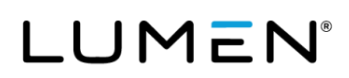

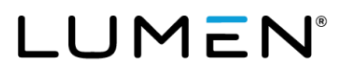

Ĩ

# <span id="page-17-0"></span>**Managing your Retiree Health Reimbursement or SHARE Account (HRA/SHARE including Balance Plan and CDHP HRA)**

**Please note:** We are continuously optimizing our system and we routinely update this document to reflect those enhancements. Therefore, what you see here may not be exactly what is shown when you log in.

If you elected an HRA/SHARE, you'll be able to do the following from the Health and Life website or the MyChoice benefits app:

- See your HRA/SHARE balance in real time
- Upload and save your documentation of HRA/SHARE-eligible expenses
- Submit claims for reimbursement from your HRA/SHARE:
	- Online: [Health and Life website](http://www.lumen.com/healthbenefits)
	- Mobile: MyChoice Mobile App
	- Email: [lumenclaims@mychoiceaccounts.com](mailto:lumenclaims@mychoiceaccounts.com)
	- $-$  Fax: 855-883-8542
	- Via Benefits: If you have auto-reimbursement for your Medicare medical plan from your HRA/SHARE set up through Via Benefits, Via Benefits will send a daily reimbursement file to the Lumen Health and Life Service Center. Reimbursement requests are processed within 48 hours of the file received date.

If you have questions about Via Benefits or your Medical policy set up though Via Benefits, please contact Via Benefits directly at 888-825-4252.

Note: All claims submitted via email, fax or mail must be accompanied by a completed claim form to be processed. You can find claim forms in the Reference Center on the Health and Life website. All claims must be translated to English to be processed. To provide a consistent experience for you, the required details to be translated on your claim documents are: who the expense is for, the provider/merchant, service rendered/item purchased, date of service, and the US dollar amount.

**Important:** MyChoice Account does not send out quarterly or end of year statements. It is your responsibility to track your claims and HRA/SHARE balance.

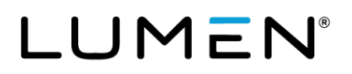

Ĩ

# **Supporting documentation is required for your HRA/SHAREeligible expenses**

Whether using a paper claim form, the Health and Life website, or the MyChoice Mobile App, each time you submit a request for HRA/SHARE reimbursement, you will be asked to provide supporting documentation. You must provide the following information with your request for reimbursement:

- Date(s) of coverage
- Cost of premium
- Name of the insured
- Carrier (or insurance company) name
- Type of premium
	- Reminder: A purchase is an eligible item purchased from a retailer or provider (e.g., durable medical equipment from a medical supply company or pharmacy) or insurance premium payments for medical, dental, vision, or prescription coverage outside of Lumen's plans.
	- Reminder: A service is a provider visit payment, such as a doctor, dentist, or eyecare visit or a lab fee for any test results ordered by your doctor.

### **Proof of payment**

This includes, but is not limited to: bank statements, canceled check, credit card bill/receipt and/or account statements. We have discretion to make reasonable decisions while processing.

### **Tips to ensure you're getting the best MyChoice Accounts experience:**

- Use Chrome, Firefox, Microsoft Edge, or Safari. You cannot access the Health and Life website using other browsers.
- Make sure your web browser's pop-up blocker is turned OFF by going to your web browser's privacy or security settings and updating your preferences for pop-ups.
- Make sure your cookies and your cache are cleared of any old URL data by going to your web browser's history settings and selecting the options to clear your cookies, other site data, and cached images and files.
- Make sure that your web browser is allowing or enabling cookies by going to your web browser's privacy or security settings and updating your cookies and site data preferences.
- If you have tried everything listed above and are still having issues accessing the website, contact the Lumen Health and Life Service Center at 833-925-0487, Mon-Fri, 7 a.m. - 7 p.m. (CST).

# LUMEN

Ĩ

# **Filing deadlines for reimbursement**

Only eligible expenses incurred during the Plan year are eligible for reimbursement from the annual allocation for that Plan year. In order to be eligible for reimbursement, the expenses must be submitted and postmarked no later than March 31 of the following Plan year.

For Legacy Qwest Post-90 Occupational Retirees: Any pre-2024 rollover balances from prior years, referred to as the LQ Occ HRA Balance Plan, will continue to roll over until exhausted.

Important note: If you submit a claim for the upcoming year that has been previously denied, please log in during the last week of December to re-submit your claim. If you had a claim for the upcoming plan year denied and want reimbursement in early January, resubmit no later than 12/31.

Please Read: If you are emailing or faxing your claims on March 31, make sure you consider the time zone and submit no later than 11:59pm CST. If you submit after 11:59pm CST, your claim will be denied as receiving on April 1 based on IRS regulations.

# <span id="page-20-0"></span>**How to access your MyChoice Accounts**

1. Log in to the Health and Life website: [lumen.com/healthbenefits.](https://www.lumen.com/healthbenefits)

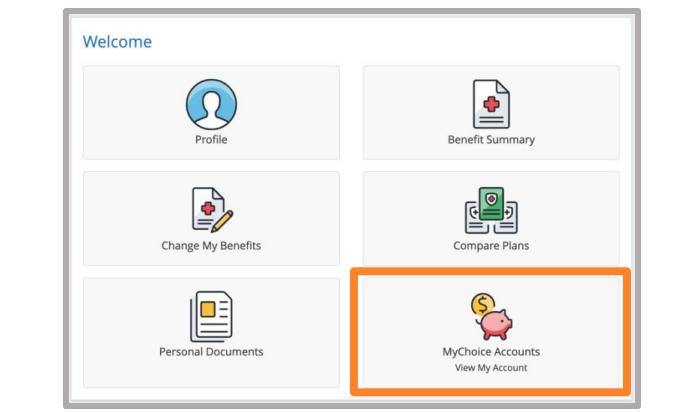

- 2. Click on the piggy bank icon, or visit the Submit an HRA or SHARE Claim page under I Want To tab at the top.
- **LUMEN** Nessage Center O Help Peference Center + ome > Annual Enrollment > Benefits Information + > I Want To... +  $\rightarrow$  Welc Take Action: Learn About: Submit an HRA or SHARE Clair Dependent Verification st<br>ne<br>es Medicare ww.vi.com.co Change My Address Adding a Dependent 00 Make A Payment Dropping a Dependent (e.g. Divorce<br>Death, etc.) Ÿ. Webinars Improving My Healt
- 3. On the dashboard, you will see the Company Subsidy amount Lumen has funded to your account under Account Balances.
- 4. To view your balance, previous contributions, and claims history, click Accounts.

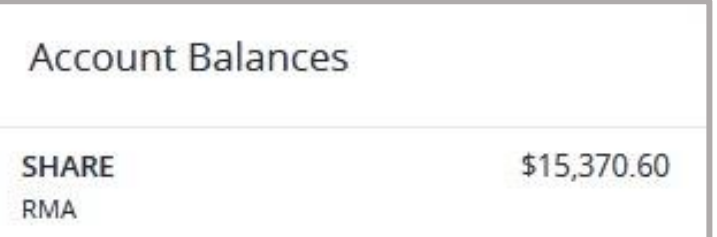

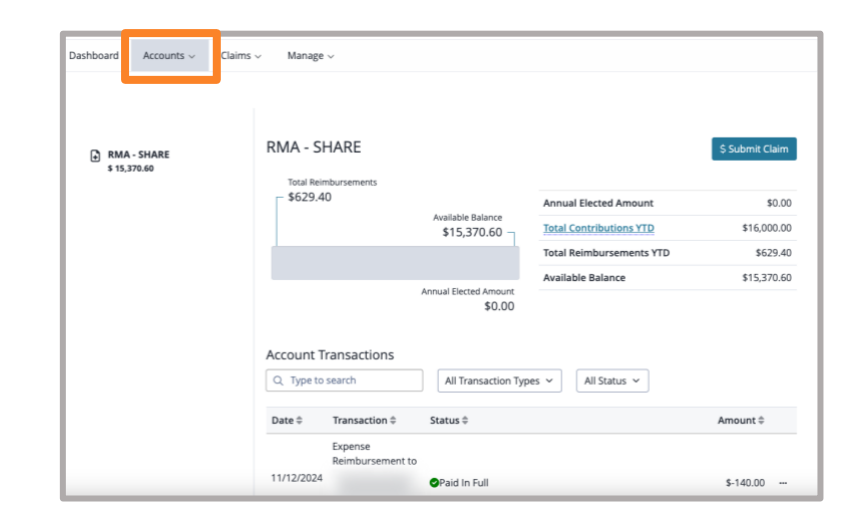

# <span id="page-21-0"></span>**How to change your funding method from direct bill to your SHARE Account (Legacy Embarq retirees only)**

Welcome

**BASIC INFO** 

- 1. Log in to the Health and Life website: [lumen.com/healthbenefits.](https://www.lumen.com/healthbenefits)
- 2. From the Home page, scroll down until you find Change My Benefits (pencil and paper icon). Click Change My Benefits.

3. Below Life Event, select Update SHARE Payment Method to change from direct bill to having deductions taken from your SHARE account.

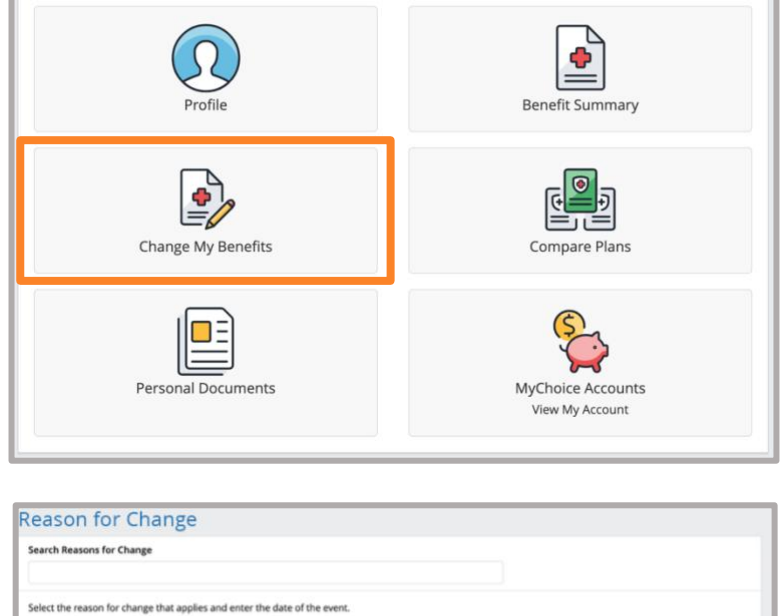

**\*LIFE EVENT** Death of Dene Dependent Demogra Enroll in Coverant Suspend/Waive Covers Update Demographic Info Update SHARE Payment Met

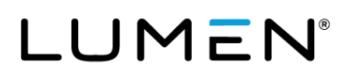

4. The Update SHARE Payment Method page will appear. Enter today's date (the day you are online) and click Continue.

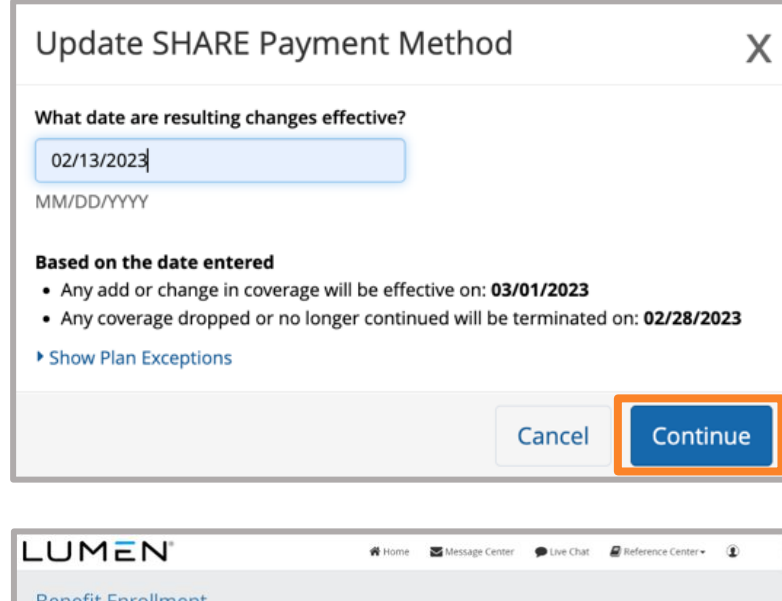

5. Read the Benefit Enrollment page and click Start Change.

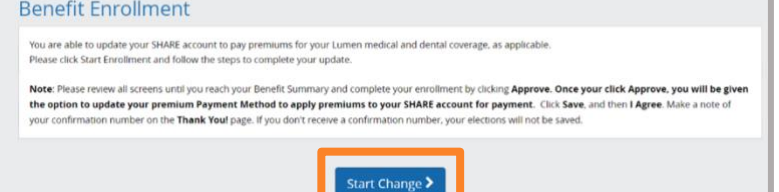

6. Review your Share HRA/SHARE Election Summary and click Looks Good.

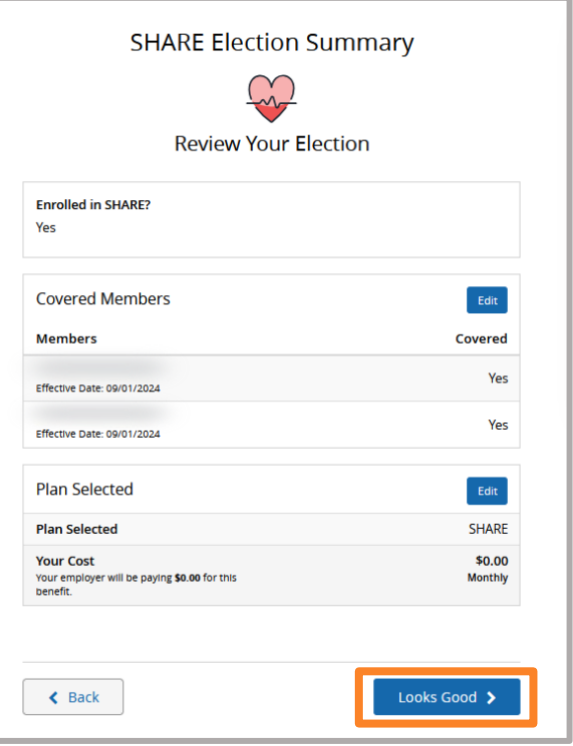

7. On the Review Your Elections page, you must click Approve to go to the Payment Options page.

8. Enter 100% below Percent of Premium, which will reflect your monthly payment amount, click Save and then Next.

9. The next page is the **Confirmation** page. You must click I Agree to complete and process your transaction. Please note your **Confirmation Number** on the Thank You! page. If you did not receive a Confirmation Number, your transaction was not saved. Please contact the Lumen Health and Life Service Center for assistance at 833-925-0487, Mon-Fri, 7 a.m. - 7 p.m. (CST).

Your premium deductions from your SHARE account will begin on the first of the month following the date of your request. If you have any outstanding account balances, you must pay those through the direct bill process either by check or through a one-time deduction from your bank account.

Note: Monthly Account Statements are NOT mailed and are only available on the Health and Life website. Make sure to update your **Contact Preferences** and add your personal email to be notified when your **Account Statement** is available. If you are a SHARE participant, it is important to monitor your balance online and update your payment method if your SHARE balance is exhausted. If you don't, you may be at risk for being terminated due to non-payment.

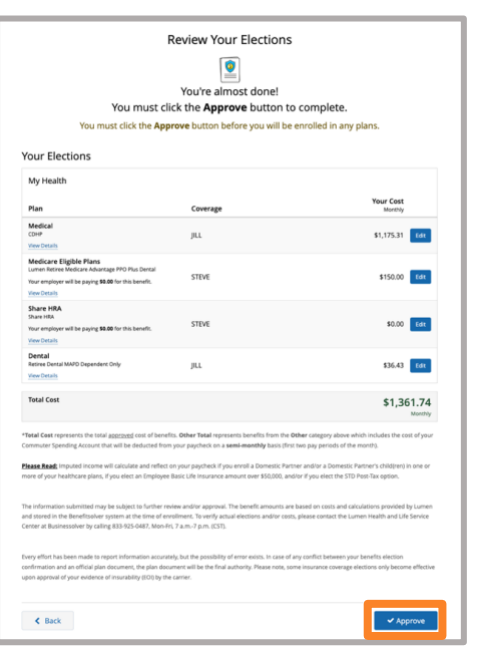

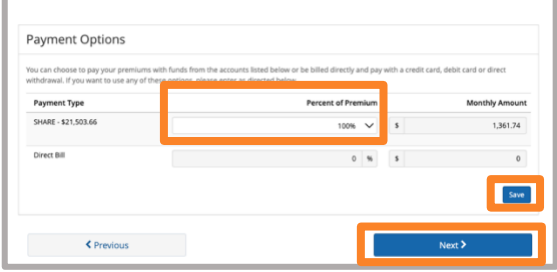

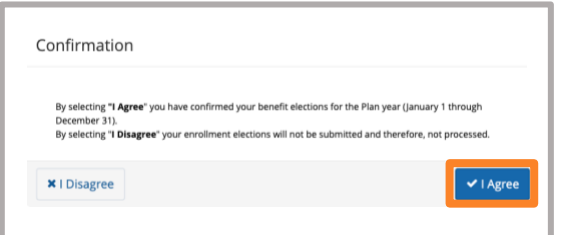

# LUMEN

# <span id="page-24-0"></span>**How to add your bank account information for direct deposit**

Adding your bank account information for direct deposit is the quickest way to get reimbursed for your claims.

- 1. Log in to the Health and Life website: [lumen.com/healthbenefits.](https://www.lumen.com/healthbenefits)
- 2. Scroll down until you find the piggy bank icon for MyChoice Accounts. Click on the piggy bank where you will find your HRA/SHARE.

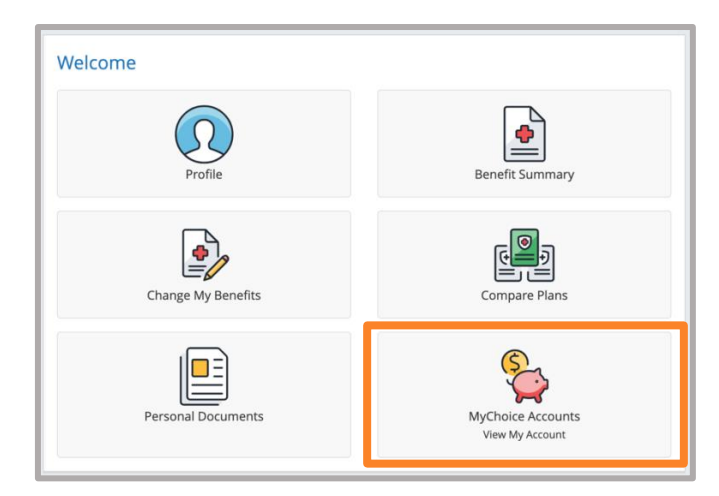

3. To add a bank account for direct deposit, click Manage, which will take you to the MyChoice Accounts page. Click Manage and click Bank Account in the dropdown menu.

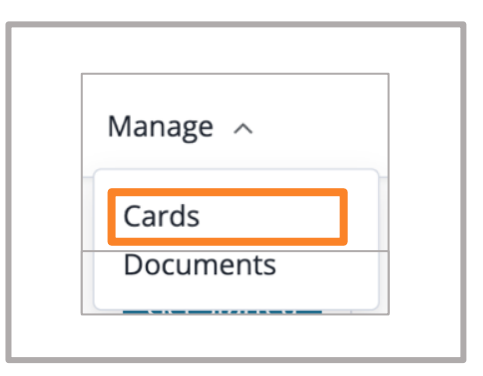

4. Below the External Accounts page, you can add your bank account. Click + Add Account.

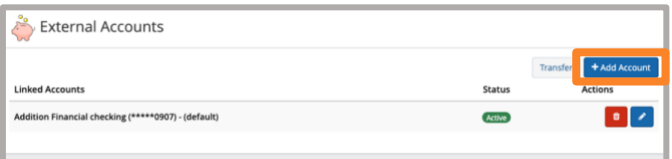

5. Complete all fields, including Account Nickname, Account Type, Routing Number, Account Number and click Save.

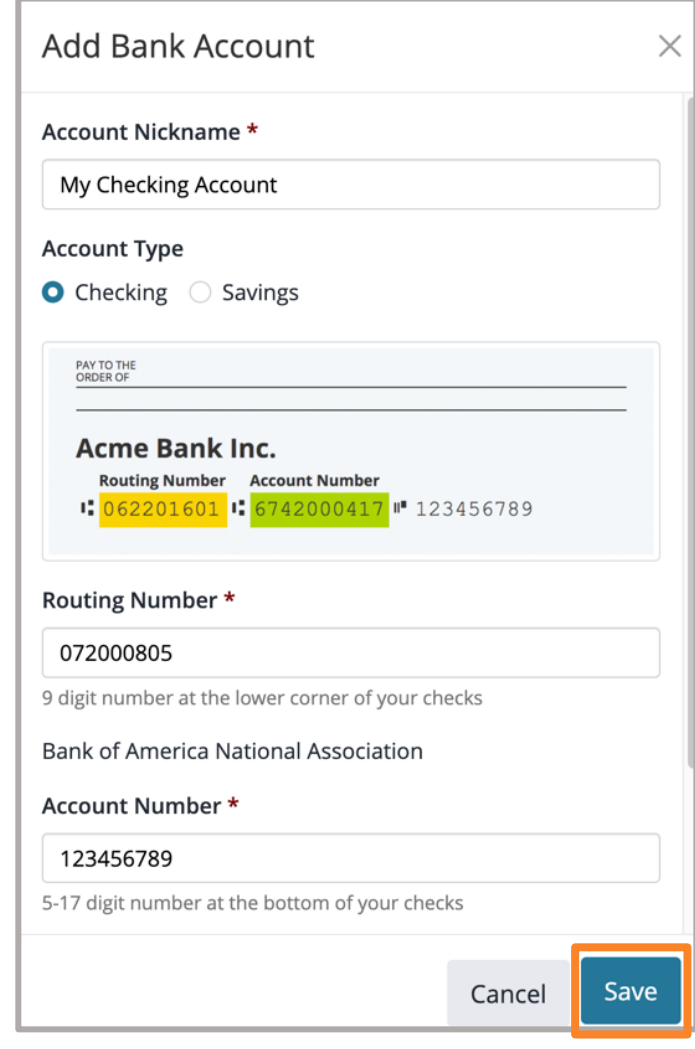

6. You will then see the MyChoice Accounts **Welcome** page, which will display the Information as shown here.

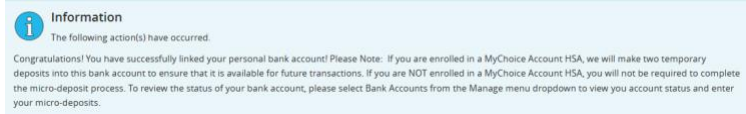

Ĩ

You may disregard the information regarding the two temporary micro-deposits as they do not apply to Lumen participants. There is no action for you to take.

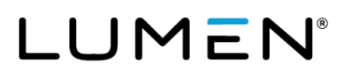

# <span id="page-26-0"></span>**How to update your existing bank account information for direct deposit**

Keep your bank account information up-to-date to ensure you get reimbursed for your claims quickly.

- 1. Log in to the Health and Life website: [lumen.com/healthbenefits.](https://www.lumen.com/healthbenefits)
- 2. Scroll down to the piggy bank icon for MyChoice Accounts where you will find your HRA/SHARE.

- 3. To update your bank account for direct deposit, click Manage, which will take you to the MyChoice Accounts page. Click Manage and click Bank Accounts in the dropdown menu.
- 4. You can view your current accounts on the **External Accounts** page. To edit an existing account, click the **blue pencil** below Actions.

If you wish to delete the account completely, click the red trash can below Actions.

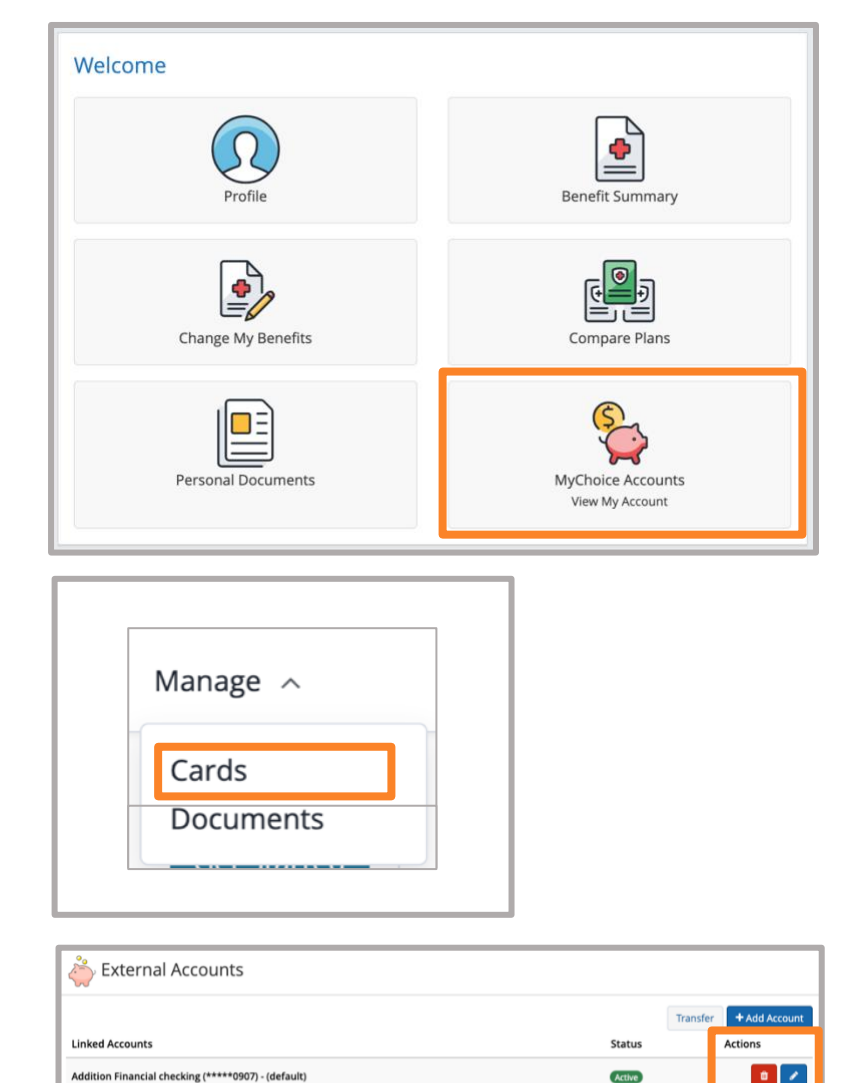

5. Enter your Account Nickname and select if you want this account to be the default. Click Save.

**Note:** The default account is the account any auto-deposits would be made to.

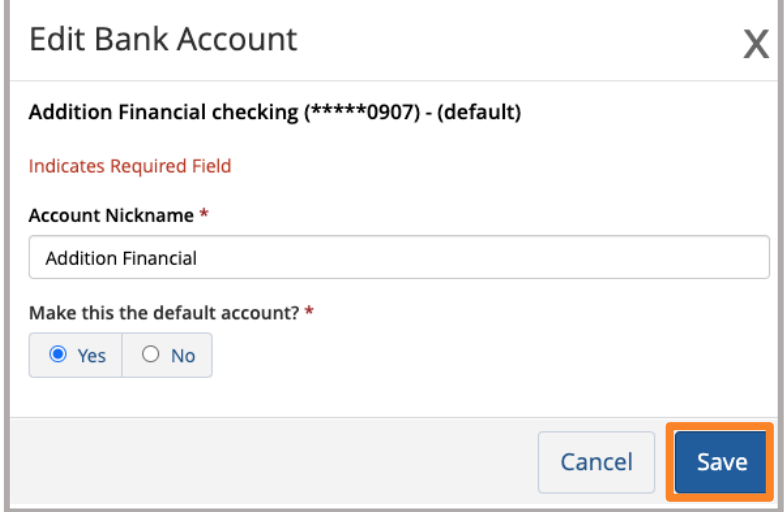

- 6. If you delete an account, you will receive a pop-up warning. You must confirm the action to delete an existing account by clicking Delete.
- 7. You will see an Information box confirming your actions and indicating that you have successfully deleted your account information.

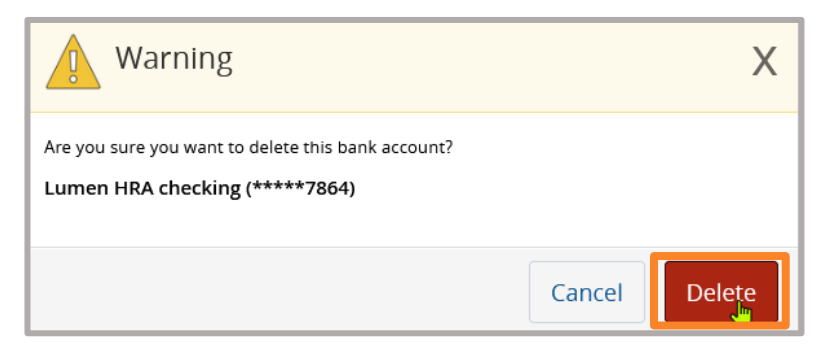

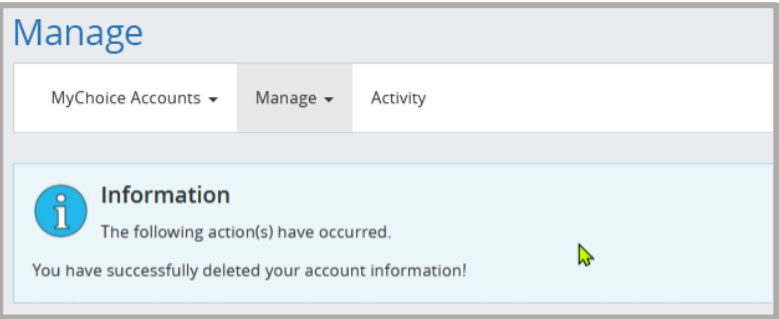

# <span id="page-28-0"></span>**How to submit claims for reimbursement**

- 1. Log in to the Health and Life website: [lumen.com/healthbenefits.](https://www.lumen.com/healthbenefits)
- 2. Scroll down to the piggy bank icon for MyChoice Accounts where you will find your HRA/SHARE.

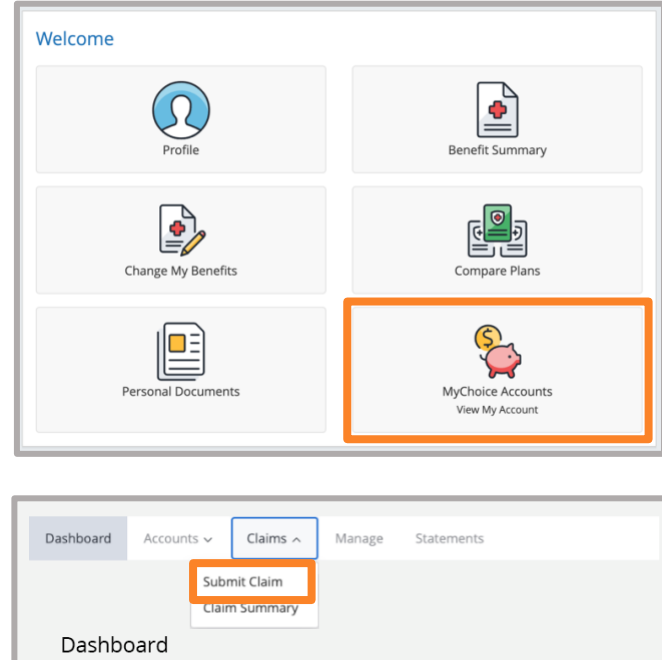

- 3. Select Submit Claim under the Claims menu.
- What do you want to do today?

4. Below Claim Type, select Myself below Who do you want to pay? to be reimbursed for a premium you've paid out-of-pocket.

If submitting a claim for a purchase, click Purchase below, Are you requesting reimbursement for a service or a purchase?

If submitting a claim for a service, click Service.

- A purchase is an eligible item purchased from a retailer or provider, or insurance premium payment for coverage.
- A service is a provider visit payment, such as a doctor or dentist visit or a lab fee for a service provided.
- 5. Select whom the expense was for by choosing your name or any eligible dependent(s) from the dropdown menu.

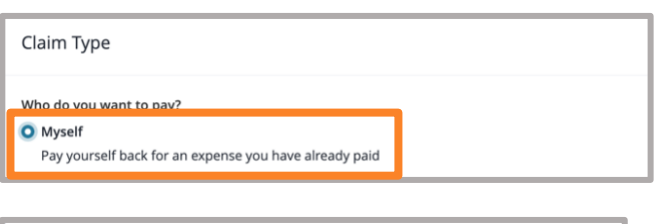

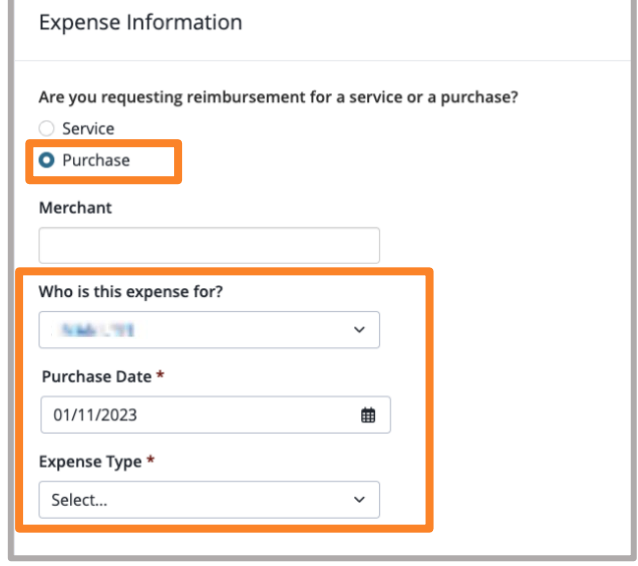

Ĩ

- 6. Enter the date you paid the claim under Purchase Date.
- 7. Select the expense type from the **Expense Type** dropdown menu:
	- The Legacy Qwest Post-1990 Occupational Health Reimbursement Account (HRA) and the Legacy Embarq SHARE allow reimbursement for eligible medical premiums and expenses.
	- The Legacy CenturyLink and Qwest Post-1990 Management HRA (CS HRA) only allow reimbursement for medical, prescription drug, dental and vision premiums.

Note: Eligible expense lists for each HRA/SHARE can be found in the Reference Center in the HRA folder on the Health and Life website at **lumen.com/healthbenefits**.

- 8. Enter the amount you paid in the **Amount** field below Reimbursement.
- 9. Select Recurring Reimbursement below Reimbursement Type for future, recurring payments.

Select the **Frequency**-either **Monthly** or Weekly, to be made in the same amount at a standard frequency (i.e., a monthly premium payment).

Enter your recurring reimbursement Starting Date and Ending date.

Select One-time Reimbursement below Reimbursement Type for a one-time reimbursement of an eligible expense or a premium that has already been paid.

### **Recurring Reimbursement Tips:**

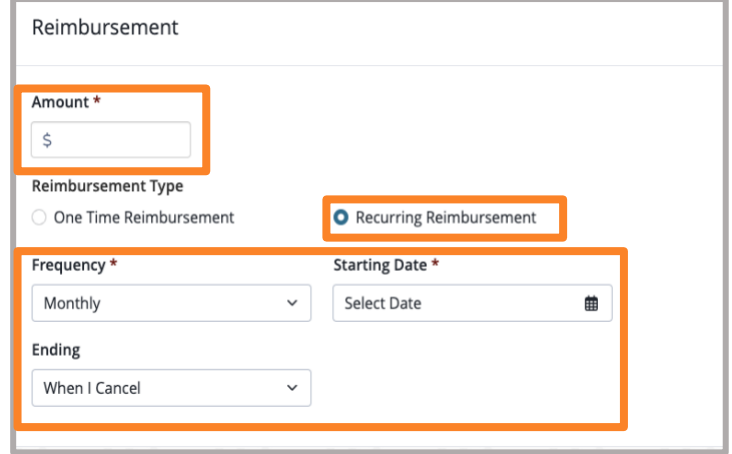

- You must future-date recurring reimbursements since the system will not accept "today's" date. Select a date of at least the following day from the day you are online. For example, if today is Nov. 23, select a date of Nov. 24 or later.
- You can select from several end-date options on recurring claims:
	- Until I cancel: Payments will continue until there are insufficient funds or you cancel the claim.
	- On a specific date: You can specify the date on which MyChoice Accounts will stop payments.
	- Number of payments: You can set up the recurring payments for a specific number of payments.
- If you select a monthly recurring reimbursement for the 12th, it will take 2-3 business days to process and show the funds in your account. If you want the reimbursement in your account on the 12th, you should enter the monthly recurring reimbursement date as 2-3 business days before you want to receive the funds.
- If you have a recurring reimbursement for Medicare Part B premiums or healthcare coverage premiums (excluding Lumen Retiree Dental coverage premiums), and your premium amounts are changing you will need to update your recurring claim. Medicare Part B premiums are subject to change each year. To receive reimbursement for the new annual amount, you will need to provide documentation and update your recurring claim. Otherwise, you will continue to receive the same reimbursement amount you received in the prior year.

10. Upload your supporting documentation by clicking the **Browse Files** button in the Supporting Documentation section and select the file(s) you want to upload. Make sure the entire document is visible, including all pertinent information, and is legible to ensure no delay in processing your claim request.

Note: You can attach multiple documents at the same time.

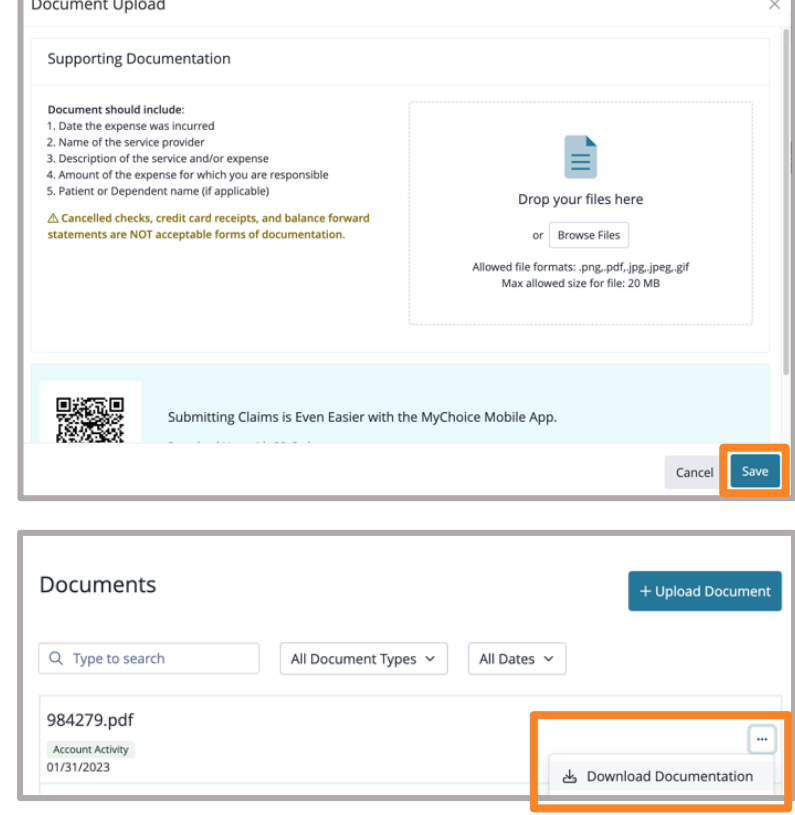

Ĩ

You may also Download Documentation from the Documents tab by clicking the three dots on the right side of the document you uploaded.

To get to Documents, click Manage, then Documents.

- 11. Click the checkbox once you have read the Required Agreement.
- 12. Click Review Claim to make sure you entered the information correctly.
- 13. Review the claim. Click Edit Claim if you need to make edits. Otherwise, click Submit Claim to submit your claim request.

14. You will then see a confirmation pop-up box that reads Recurring Schedule Successfully Submitted. Your future claims will process based upon this schedule, once approved. Keep an eye on the Recurring Schedule tab for updates throughout the process.

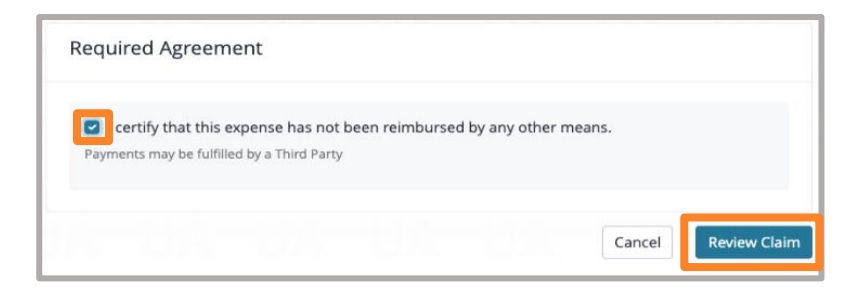

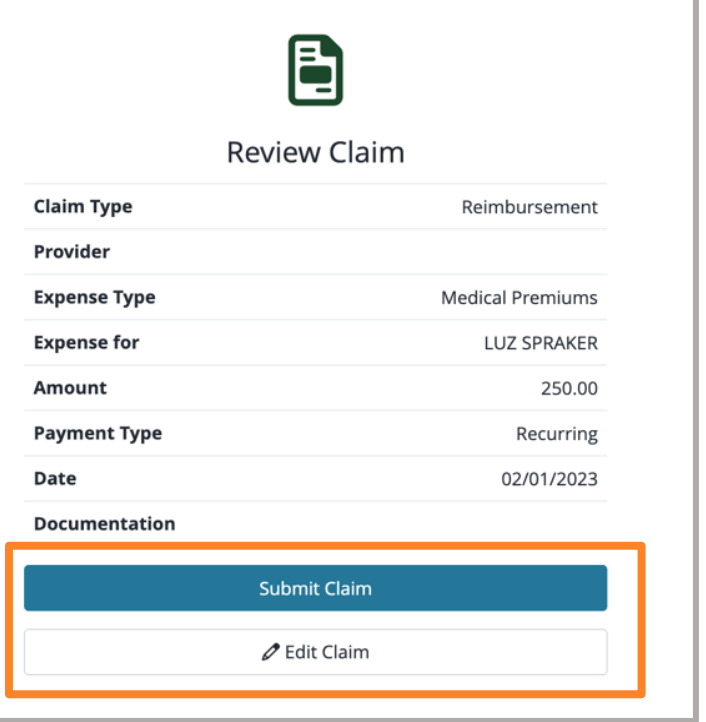

15. When you click **Continue**, the **Claim** Summary page shows the status of all claims that have been submitted.

To update a recurring claim if you know the premium is changing: Click the three-dot menu button directly to the right of the claim amount.

- To stop the claim, click Cancel.
- To edit the claim, click Edit to change the amount.

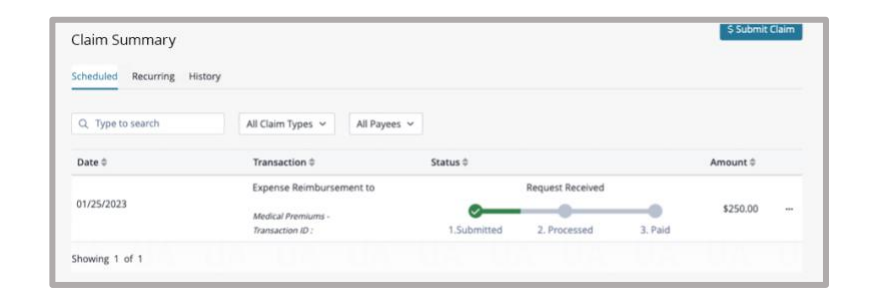

# <span id="page-33-0"></span>**Process for Automatic reimbursement of Dental HRA (Qwest Post-1990 Management retirees only)**

1. Pay the full amount each month by direct bill or pension deduction by the last day of the month in which the premium is due (e.g., Jan. must be paid by Jan. 31, etc.).

When your statement is available, you will receive an email notifying you to log in and view your statement.

- If your pension is through State Street, you will receive either an email to view your account statement or a pension deduction notice for the full amount of your Lumen Retiree Dental premiums each month.
- If your pension is through Athene, you will need to go to [athene.com/myathene-login](https://www.athene.com/myathene-login) to view your deductions.
- 2. When your account statement is available online or you receive your pension deduction notice, you will also receive a check. Or, if you have set up your bank account information with Businessolver's MyChoice Accounts, you will receive a direct deposit for either \$20 (for retiree-only coverage) or \$40 (for retiree and spouse/domestic partner coverage).
- 3. You may file a reimbursement claim or change the reimbursement amount for that portion of your dental premium that is not currently paid by your Dental HRA.

Log in to [lumen.com/healthbenefits](https://www.lumen.com/healthbenefits) and click on the **piggy bank** icon on the **Home** page to request a one-time or recurring reimbursement.

4. If you would like to receive your payment sooner, you may add your bank account for direct deposit. Simply click on the **piggy bank** icon on the Home page and choose Bank Accounts in the Manage dropdown menu.

Refer to this guide for step-by-step instructions on how to add a bank account.

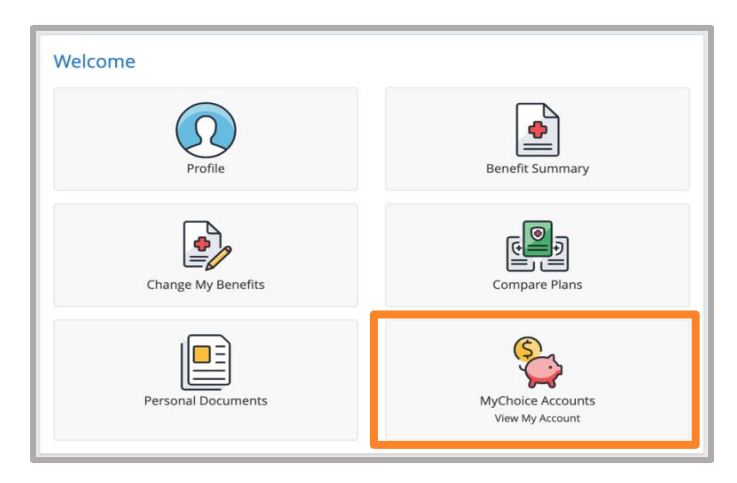

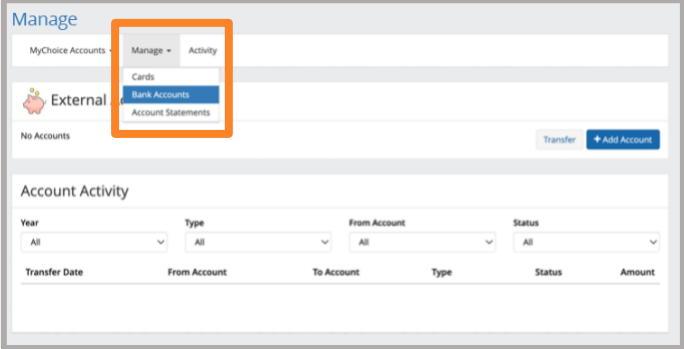

# <span id="page-34-0"></span>**How to print an HRA/SHARE claim reimbursement form**

You can find the Claim Reimbursement form and the HRA/SHARE Retiree Summary Plan Description (SPD) at <u>lumen.com/healthbenefits</u>. They are in the HRA folder in the Reference Center. We encourage you to contribute to Lumen's "Going Green" initiative by submitting claims online. However, should you need paper claim forms mailed to you, call the Lumen Health and Life Service Center at 833-925-0487. The forms will be mailed via US mail.

New: Effective Jan. 1, 2025, a new Claim Reimbursement form will be available. If you have a recurring reimbursement, the updated form now allows you to enter an end date. This means you can specify when you would like the reimbursement to stop. Alternatively, if you choose not to enter an end date, the recurring reimbursement will conveniently continue into the next Plan year without any interruption. This update is designed to offer you more flexibility and control over your reimbursement preferences.

# <span id="page-34-1"></span>**How to submit HRA/SHARE claims via email or fax**

The fastest way to submit an HRA/SHARE claim is by using the Health and Life website via MyChoice Accounts. This helps support Lumen's "Going Green" initiative, gives you immediate access to your HRA/SHARE, and decreases the time you wait for reimbursement. If you are unable to submit claims online, you can submit them via email, fax, or U.S. mail.

- Email: lumenclaims@mychoiceaccounts.com
- (Please do not email any questions to this email address as they will not be answered)
- Fax: 855-883-8542

Note: Emailed or faxed claims must be accompanied by a completed claim form to be processed. If the form is not completed, it may delay processing and could result in a denied claim.

# <span id="page-34-2"></span>**How to enter bank information and request HRA/SHARE reimbursement if online access is not available**

Call the Lumen Health and Life Service Center at 833-925-0487. Advocates are available Mon–Fri, 7 a.m. to 7 p.m. (CST).

# <span id="page-34-3"></span>**Deleting or canceling an HRA/SHARE claim**

If you have submitted a claim in error, such as a duplicate claim, or you would like to stop a recurring claim, you may cancel/delete the claim. You cannot cancel a one-time reimbursement for a claim that shows as paid. If the claim is still in the Submitted or Processed phase, you may cancel the claim. You can easily find the status of the claim on the **Claim Summary** page.

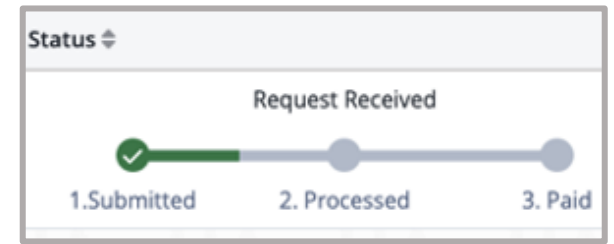

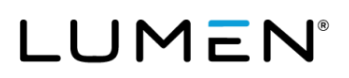

- 1. Log in to the Health and Life website: [lumen.com/healthbenefits.](https://www.lumen.com/healthbenefits)
- 2. Scroll down to the piggy bank icon for MyChoice Accounts where you will find your HRA/SHARE.

3. Select Claim Summary under the Claims tab.

- 4. Click the three-dot menu button directly to the right of the claim amount. To stop the claim, click Cancel Claim.
- 5. Confirm by clicking **Cancel Claim** in the pop-up box. This canceled claim will still show on your History tab, so you will be able to see it as canceled, but it will not be processed/paid.

If you are not able to cancel a recurring claim or onetime reimbursement on the Health and Life website, you can contact the Lumen Health and Life Service Center at 833-925-0487. Advocates are available Mon–Fri, 7 a.m. to 7 p.m. (CST).

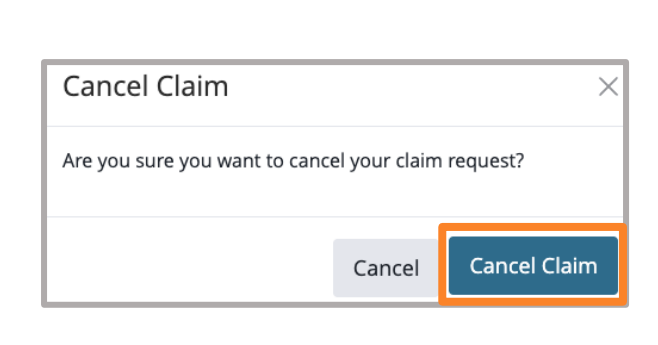

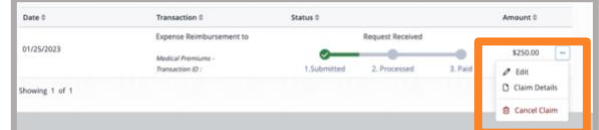

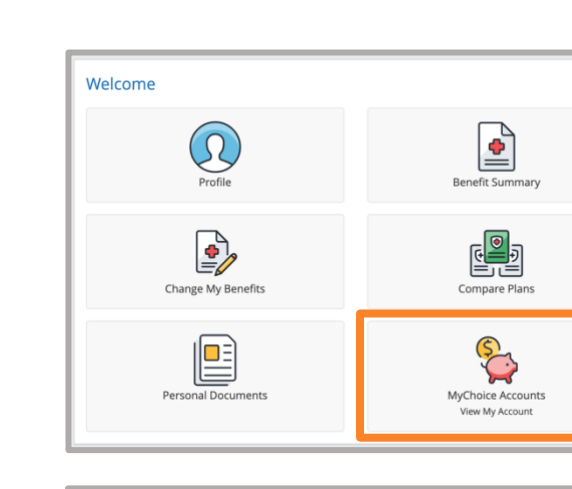

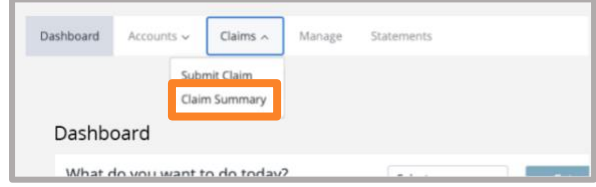

# <span id="page-36-0"></span>**Editing an HRA/SHARE claim**

There are a few reasons you might want to edit a claim:

- You made an entry mistake.
- You need to update the claim amount because your premium amount is changing.
- You need to make an edit to another item on the claim form. Note: You can edit anything prior to the Start Date that you entered on the claim. If you want to edit a claim after the Start Date entered on the claim, you can only edit the End Date, Amount, and Additional Documentation. Your claim will need to be reapproved if changes are made.
- You would like to update the End Date of a recurring claim to one of the following: When I Cancel, On a Specific Date, or for a specific Number of Payments.

Recurring claims can only be updated on a go forward basis. If you need to submit for prior months for reimbursement, you will need to submit a one-time reimbursement. To edit an existing claim:

- 1. Log in to the Health and Life website: [lumen.com/healthbenefits.](https://www.lumen.com/healthbenefits)
- 2. Scroll down to the piggy bank icon for MyChoice Accounts where you will find your HRA/SHARE.
- 3. Select Claim Summary under the Claims tab.

4. Click the **three-dot menu button** directly to the right of the claim amount and click Edit.

**Edit** will allow you to update the claim details. **Important:** If you are updating a reimbursement amount, you must provide documentation that shows the new amount. Examples of documentation include a letter from your carrier announcing the change or a copy of a current claim.

5. Click the checkbox once you have read the Required Agreement and click Save.

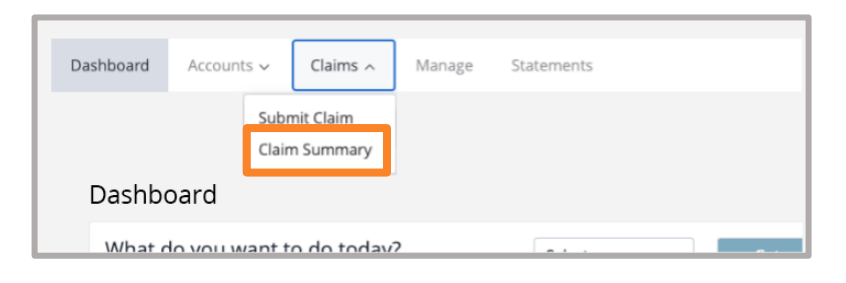

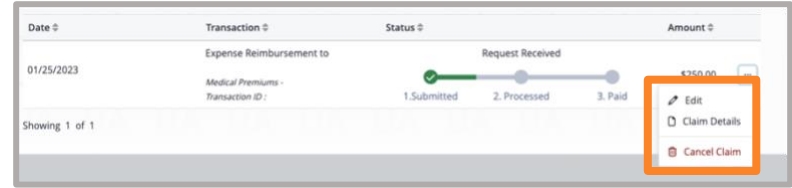

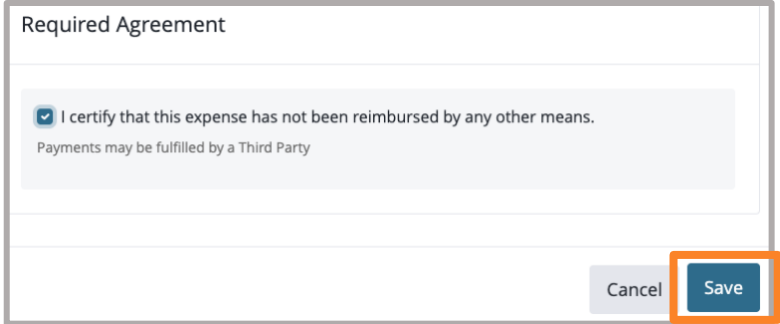

Ĩ

# <span id="page-37-0"></span>**Paying for Lumen benefits**

Retirees can pay for their Lumen benefits, (e.g., dental, non-Medicare and Medicare medical, etc.) by:

- A Lumen pension check (only if set up prior to 7/1/2022). If you wish to stop your pension deduction, contact the Lumen Health and Life Service Center. If you elect to stop the deduction, you will not be able to go back at a later date to have benefit deductions taken from your pension check.
- Auto payment.
- One-time payment.
- Direct bill.

In the event you need to mail a payment, send your payment to the below address:

Businessolver P.O. BOX 850512 Minneapolis, MN 55485-0512

<span id="page-37-1"></span>Reminder: Account Statements are no longer mailed, and it is the retiree's responsibility to ensure the payment is sent timely. You must include your account number and Lumen on the Memo line of the check. If you have not submitted your payment by the 15th of the month, you will be mailed a payment reminder.

## **Direct bill payment**

We encourage you to set up ongoing automatic payments for your direct bill account (e.g. dental). If you choose to make one-time payments, you will incur a \$2.00 service fee for each payment. We are unable to make exceptions; the fee will process automatically. If you choose to set up auto-pay, you must pay your outstanding balance in full before the autopay will process. This initial one-time payment will process with the \$2.00 service fee. **Note:** The service fee is in addition to the one-time payment amount. If your payment is for \$10, the total deduction from your account would be \$12.

# <span id="page-38-0"></span>**How to set up auto-pay**

- 1. Log in to the Health and Life website: [lumen.com/healthbenefits.](https://www.lumen.com/healthbenefits)
- 2. On the right side of the **Home** page, you will see a Payment Scheduled section that provides details about your current amount due.

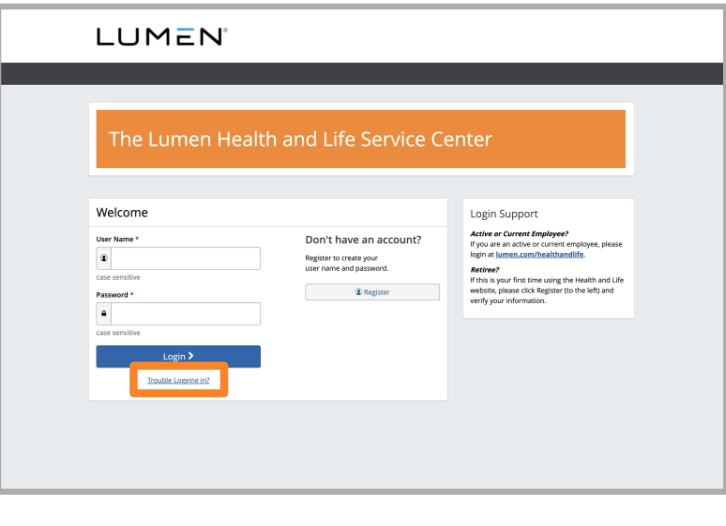

3. Scroll down and click Make a Payment.

חוטוכ נוומח טוונכ מתכר וחף מנחוק your מכנטנ information, as it can result in multiple deductions from your bank account.

**Make A Payment** 

**View Account** 

4. A pop-up window will appear. Click Add a payment method to expand the details so that you can enter your account information.

Payment Type

O Other Amount:

**Select Payment Method** C Checking xxxxxx8429

Primary

Add a payment method

Account Type \*

Please Select Routing Number\*

Account Number \*

Bank Account (US Only)

Total Account Balance: \$36.43 O Invoice Balance: \$35.80

5. Select your **Account Type** and enter your Routing Number and Account Number.

- 6. Below your account information, confirm your Billing and Email Address, as well as Phone Number.
- | 062201601 | 6742000417 | 123456789 **Rilling Address** .<br>City **Email Add** rimarvi  $\bullet$  Yes  $\circ$  No

PAY TO THE

Acme Bank Inc.

**Routing Number Account Number** 

- 7. Below Primary?, click Yes to set this account up as your primary payment method.
- 8. Below Auto-Pay?, click Yes to set up auto-pay. If you want to turn off the autopay at any point, you would follow the previous steps, then select No at this step. Note, funds will be deducted automatically on the 5th of each month.
- 9. Click Pay. This will return you to the **Billing Information** page where you can view your **Account Summary**, which will include due dates.

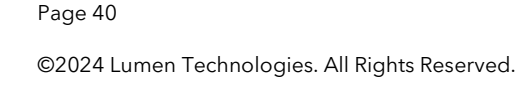

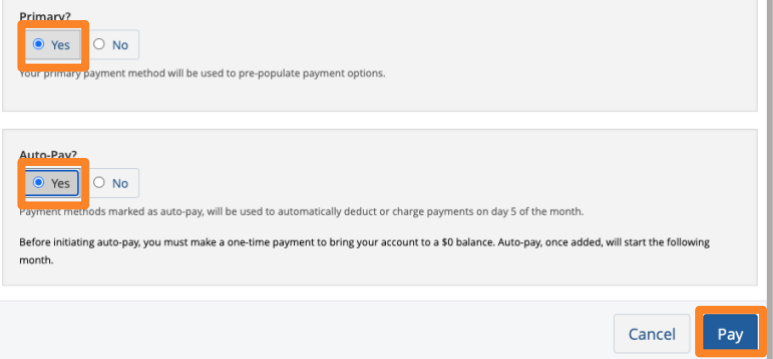

Ĩ

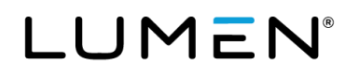

\$36.43

\$36.43

 $\sqrt{2}$ 

**Payment Details** 

Payment Amount:

**Total Balance:** 

# <span id="page-40-0"></span>**How to change or update your auto-pay bank account information**

- 1. Log in to the Health and Life website: [lumen.com/healthbenefits.](https://www.lumen.com/healthbenefits)
- 2. On the right side of the **Home** page, you will see a Payment Scheduled section that provides details about your current amount due.

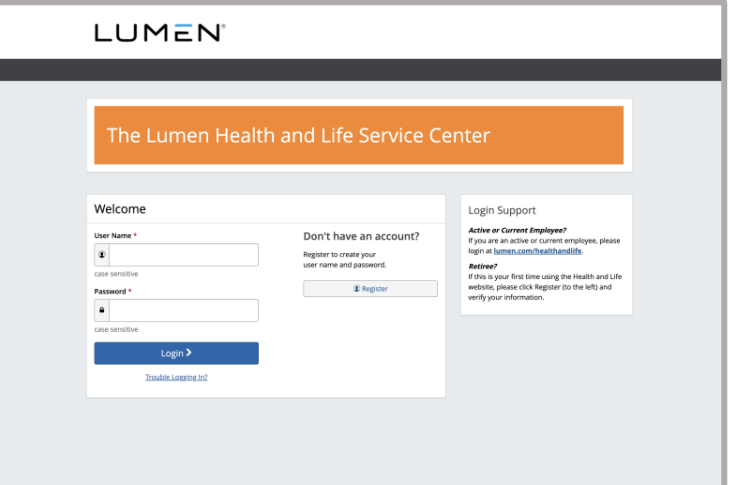

- 3. Scroll down and click View Account. This will bring you to the **Billing Information** page where you can view your **Account** Summary.
- information, as it can result in multiple deductions from your bank account.

וחסוכ נחמה טוונכ מתכר וחףמננות אטשר מכנטק

**Make A Payment** 

**View Account** 

Ĩ

4. Below Available Payment Methods, click on the blue pencil icon below Actions next to the payment type you want to change or update.

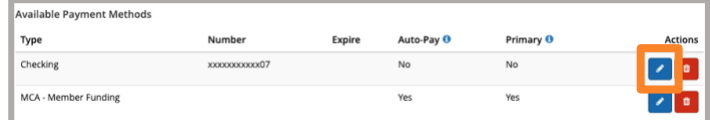

5. A pop-up window will appear. Select your **Account Type**, enter your Routing Number and Account Number.

6. Below your account information, confirm your Billing and Email Address as well as your Phone Number.

Billing Address

- 7. Below Primary?, click Yes to set this account up as your primary payment method.
- 8. Below **Auto-Pay?**, click Yes to set up auto-pay. Note: Funds will be deducted automatically on the 5th of each month.
- 9. Click Add Payment Method button. This will return you to the **Billing** Information page where you will be able to see the updated account under Available Payment Methods.

Page 42

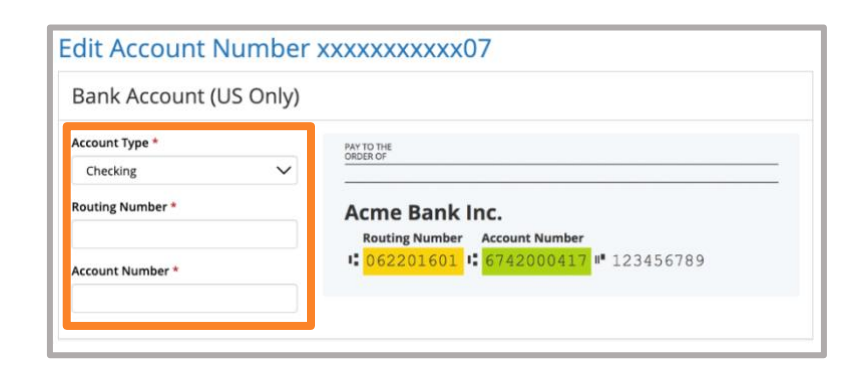

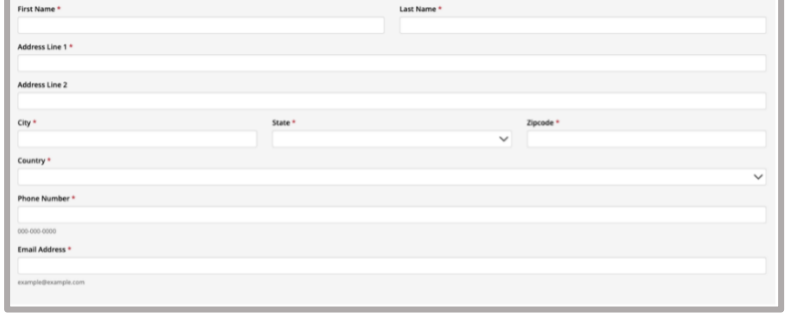

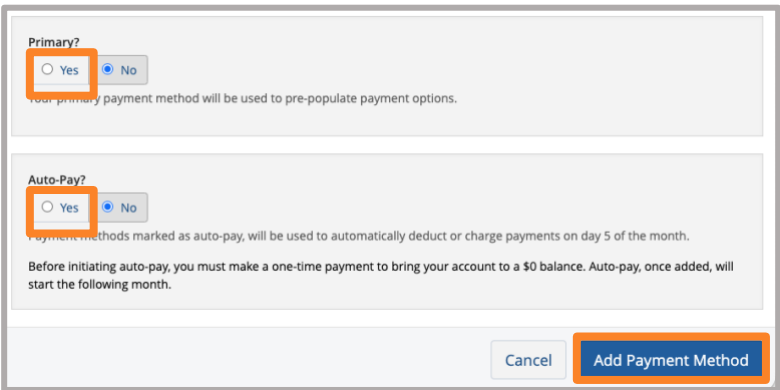

# <span id="page-42-0"></span>**How to update a beneficiary**

- 1. Log in to the Health and Life website: [lumen.com/healthbenefits.](https://www.lumen.com/healthbenefits)
- 2. On the Home page, click on Change My Benefits (pencil/paper icon).

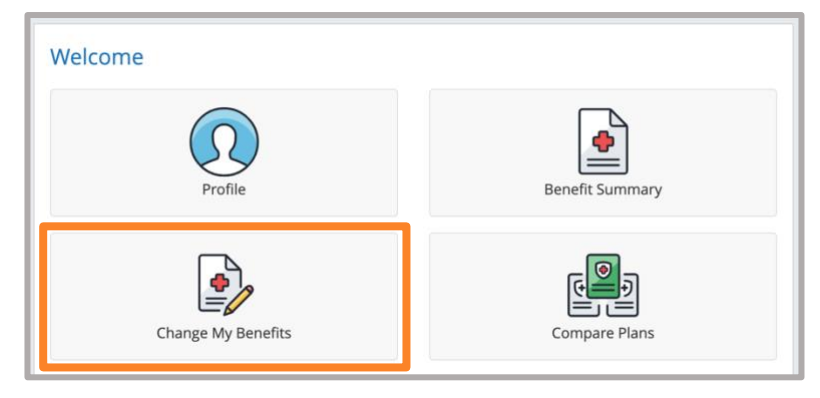

3. Click on Basic Info and Change of Beneficiary on the Reason for Change page.

4. On the Change of Beneficiary page, enter today's date (the day you are online) in the Beneficiary changes for inforce field and click Continue.

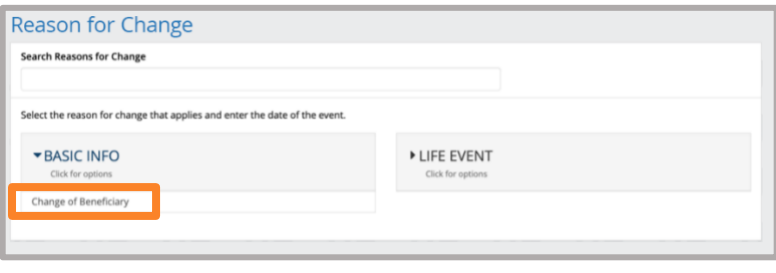

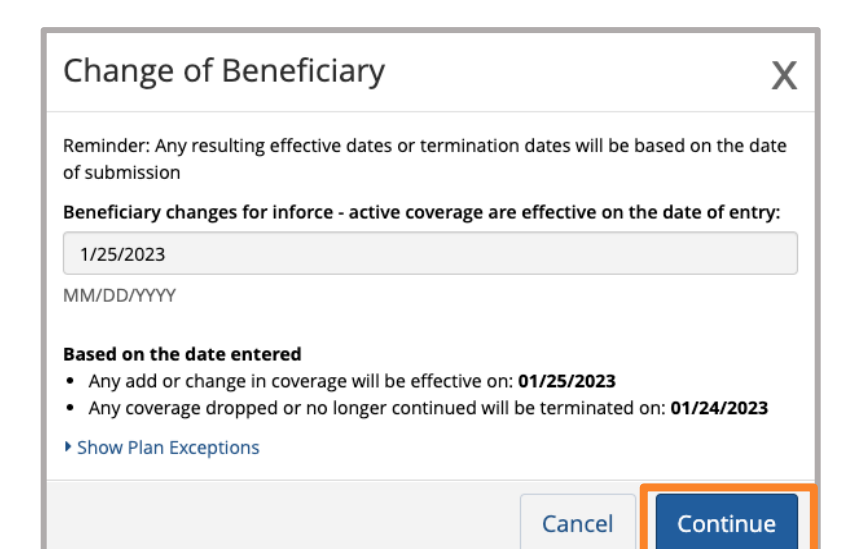

5. On the Benefit Enrollment page, click Start Change.

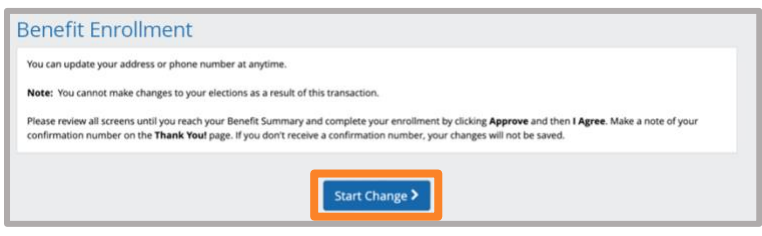

6. On the Beneficiary Information page, click Edit to change an existing beneficiary record or click on Add New Beneficiary to add a primary and/or contingent beneficiary.

Note: We encourage you list not only a primary beneficiary but also a **contingent** beneficiary, although not required. If your primary beneficiary is predeceased or not able to be found, the death benefit will be paid to your contingent beneficiary. If there are no beneficiaries on file, the Claims Administrator will pay the claim based on Facility of Payment. You can find more information about Facility of Payment in the Life Insurance Summary Plan Description (SPD) available in the Reference Center on this website.

Important: When adding, reviewing or updating beneficiary information, make sure you enter beneficiary information in all the fields, not just the ones indicating they are required. This will ensure the Claims Administrator will pay the death benefit accurately and timely as well as pay as you have requested. If individual has a recurring claim but the account shows as \$0, the system is calculating through the end of the year to pay the monthly payment.

7. Once you have completed your updates, click Next.

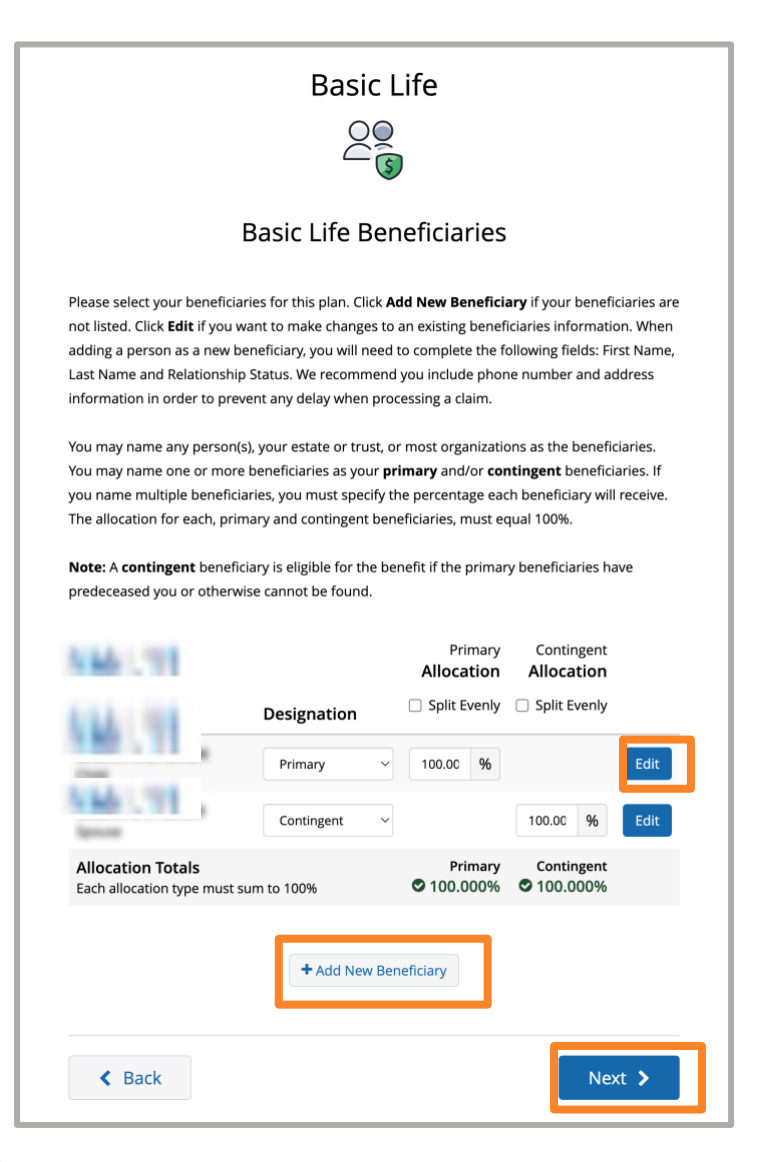

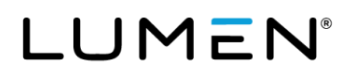

- 8. On the Review Your Elections page, review the information and click Approve.
- Review Your Elections  $\overline{\mathbf{E}}$ You're almost done! You must click the Approve button to complete. You must click the Approve button before you will be enrolled in any plans. About You Dependents - 1 **Your Flections** My Health Your Cost Plan Coverage Medical<br>Surest PP MICHAEL **Edit: Edit** will be paying \$0.00 for this benefit. **Dental**<br>Suspend - Initial<br>View Details **Edit** MICHAEL **Total Cost** \$1,052.06 nts the total approved cost of benefits. ve FT Employees) Other Total rep esents benefits from the Other category ab ve which includes the cost of your Cor be deducted from your paycheck on a semi-monthly basis (first two pay periods of the month) ase Read: Imputed income will calculate and reflect on your paycheck if you enroll a Domestic Partner and/or a Domestic Partner's child(ren) in theare plans. if you elect an Employee Basic Life Insura int war \$50,000, and/or if was alact the CTD Doct.Tax The benefit amounts are based on costs and calculations provided by Lumen and stored in the Benefitsolver system at the time of<br>questions, contact the Lumen Health and Life Service Center, 833-925-0487, Mon-Fri, 7 a.m.-7 p ort has been made to report information accurately, but the possit of error exists. In case of any conflict be confirmation and an official plan document, the plan document will be the final authority. Please note, some insurance coverage<br>upon approval of your Evidence of Insurability (EOI) by the carrier. tions only beca  $\triangle$  Back
- 9. After reviewing the **Confirmation** page, click I Agree.

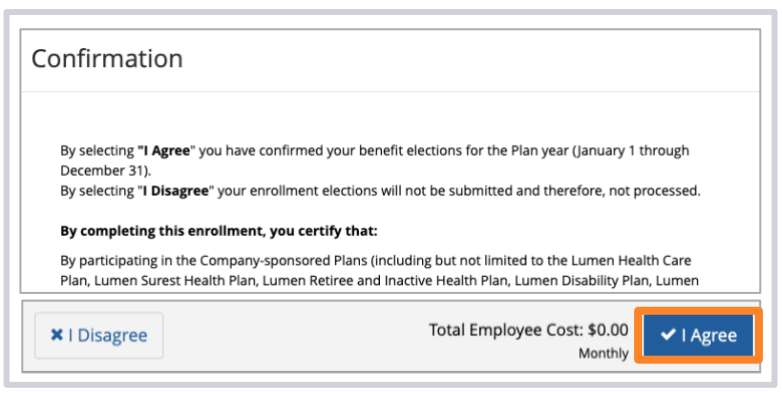

10. Make note of your **Confirmation** Number on the Thank You! page. If you do not see a Confirmation Number, your transaction was not saved.

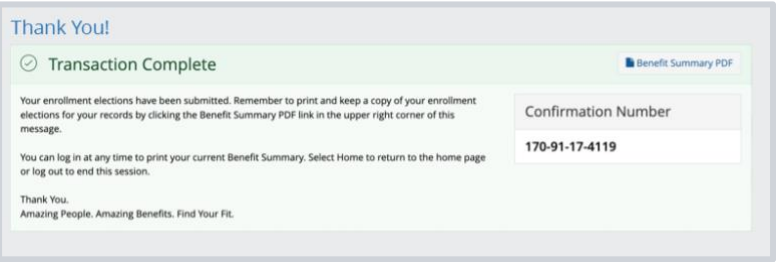